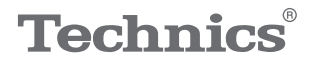

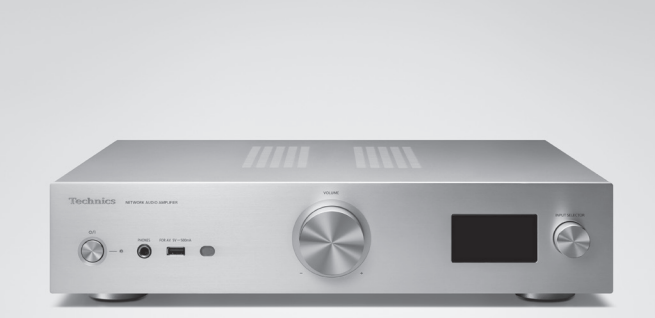

# 取扱説明書 活用ガイド ネットワークオーディオアンプ SU-GX70

音楽は、国を越えて、世代を越えて、 人の心を揺さぶり続けます。 そして時代はいつも、 新しい感動を求めています。 まだ経験したことのない音との出会い。 音楽を愛するすべての人に、 再び心ふるわせる喜びを。

Rediscover Music<sup>"</sup> Technics

## 最高水準の感動を、 世界へお届けできる時がきました。

Technics は、音と人との関係を大切に思い、 音楽を愛するすべての人に音楽の感動を提供し続け、 世界中の音楽文化の発展に貢献したいと考えています。 これが私たちの掲げたフィロソフィーです。 音をめぐる数々の出会いと経験が凝縮された今ここに、 Technics の理想をめざす、という確信が生まれました。 すべてにおいて最高クラスの品格と完成度をめざし、 世界中の人々から、憧れを抱いていただける、 幸せを感じていただけるブランドでありたいと願っています。

ディレクター 小川理子

Chickles Ogawa

このたびは、テクニクス製品をお買い上げいただき、まこ とにありがとうございます。

- 取扱説明書をよくお読みのうえ、正しく安全にお使いく ださい。
- ご使用前に「安全上のご注意」(0[8](#page-7-0) ~ [12](#page-11-0) ページ)を必ず お読みください。
- 保証書(別添付)は「お買い上げ日・販売店名」などの 記入を確かめ、取扱説明書とともに大切に保管してくだ さい。

#### ■本書内の表現について

- •参照していただくページを(⇒ ○○)で示しています。
- イラストや画面表示が実物と多少異なる場合があります が、ご了承ください。
- 本書では、リモコンでの操作を中心に説明しています。
- 本書における本体のイラストはシルバーモデルのものです。

# 本機の特長

デジタル信号を高音質再生する 独自フルデジタルアンプ

独自フルデジタル方式プリメインアンプを搭載し、 音楽ストリーミングなどのデジタル信号を、 ジッター・ノイズの影響を排除し高純度に再生し ます。この Technics が培ってきたデジタル高音質 再生技術を HDMI ARC にも適用することで、 テレビの音声もクリアに再生します。

上位モデルの回路を投入し 妥協のない音質を追求

本機には、テクニクスコンポーネント上位機に 採用している低ノイズ電源回路や、フォノイコライ ザー・ライン入力回路のハイグレードパーツなど、 高音質技術をふんだんに投入しています。 また、ネットワークや HDMI の回路を無効にし、 アンプ機能を単独に動作させることで、 より高音質な再生を行う Pure Amplification モードを搭載し妥協のない音質を追求しました。

高い接続性、設置性、 ビルドクオリティを実現

各種オンライン音楽ストリーミングサービス対応を はじめ、HDMI ARC 機能、デジタル・アナログ入力、 ラジオなど、多彩な音楽ソースに対応するとともに、 Wi-Fi®、Bluetooth®、AirPlay 2 などの豊富なネッ トワーク機能も搭載しています。ラックへの設置が しやすい、コンパクトサイズの高剛性筐体を採用し ています。

<span id="page-4-0"></span>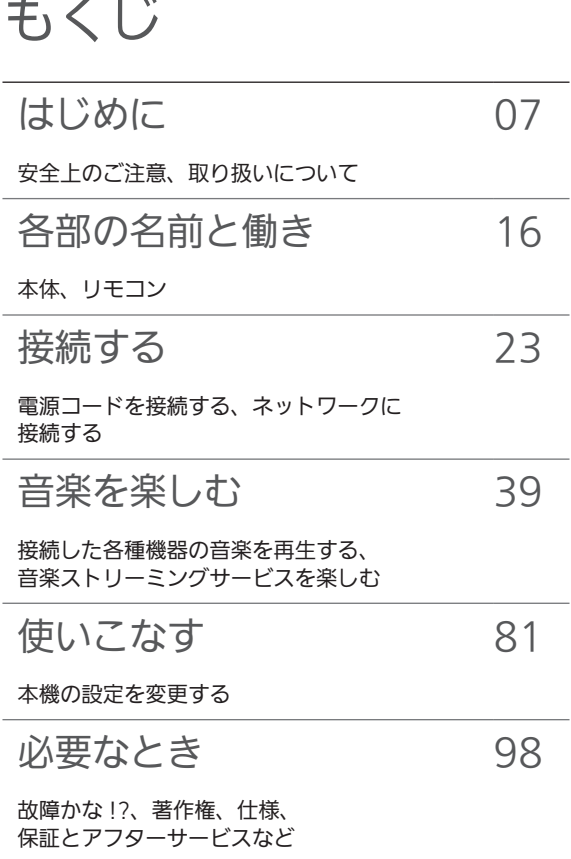

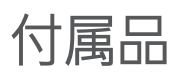

電源コード (1本) K2CF3YY00016

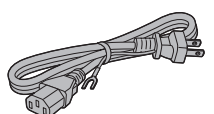

リモコン (1個) N2QAYA000239

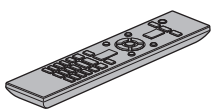

FM 簡易型アンテナ (1 本) RSAX0002

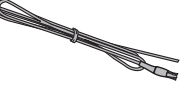

リモコン用乾電池 (単 4 形、2 個)

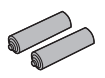

- 付属品の品番は 2023 年 3 月現在のものです。変更さ れることがあります。
- 電源コードは、本機専用ですので、他の機器には使用し ないでください。また、他の機器の電源コードを本機に 使用しないでください。
- 包装材料などは商品を取り出したあと、適切に処理をし てください。
- 小物部品については乳幼児の手の届かないところに適 切に保管してください。
- 本機を廃棄する場合は、地方自治体の条例に従ってくだ さい。

付属品は販売店でお買い求めいただけます。 パナソニックの家電製品直販サイトでお買い求めいた だけるものもあります。 詳しくはパナソニックの家電製品直販サイトをご覧く ださい。 パナソニックグループの ショッピングサイト <https://ec-plus.panasonic.jp/>

# <span id="page-6-0"></span>はじめに

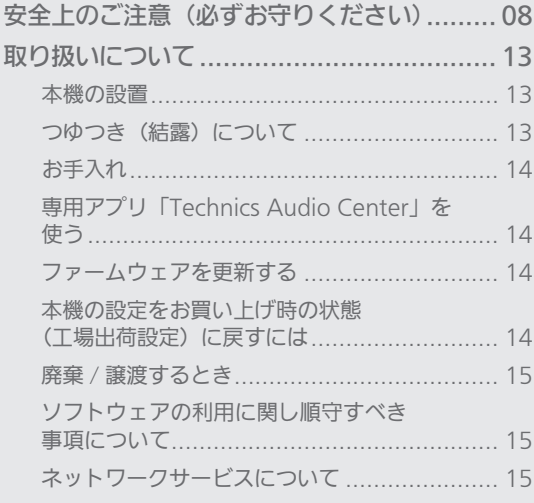

[もくじ](#page-4-0) ... 0[5](#page-4-0)

### [はじめに](#page-6-0)

<span id="page-7-0"></span>安全上のご注意 (必ずお守りください)

人への危害、財産の損害を防止するため、必ずお守りいた だくことを説明しています。

■誤った使いかたをしたときに生じる危害や損害の程度を 区分して、説明しています。

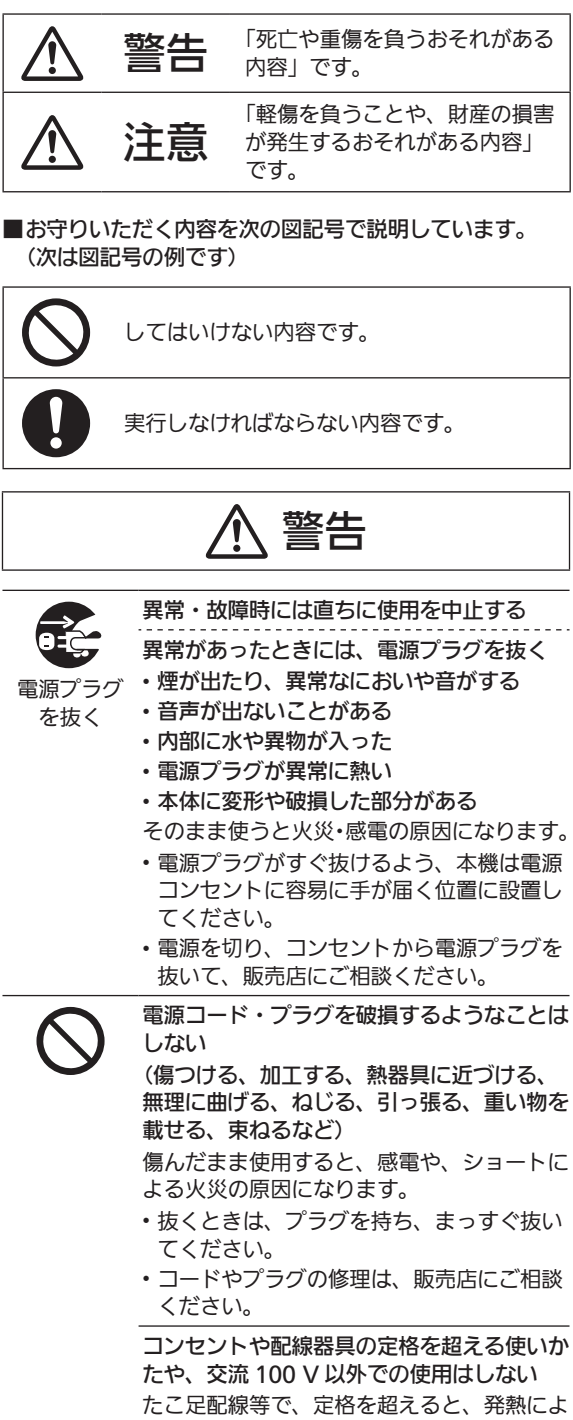

る火災の原因にもなります。

# 警告

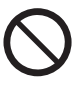

アース端子を電源コンセントに差し込まない 火災・感電の原因になります。

アース線の接続、取り外しは、電源プラグを コンセントに接続している状態では行わない 感電の原因になります。

- アース線の接続は、電源プラグをコンセン トに接続する前に行ってください。
- アース線の取り外しは、電源プラグをコン セントから抜いてから行ってください。

電池は誤った使いかたをしない

- 指定以外の電池を使わない
- 乾電池は充電しない
- 加熱・分解したり、水などの液体の中へ入 れたりしない
- ⊕ と ⊝ を針金などで接続しない
- 金属製のネックレスやヘアピンなどといっ しょに保管しない
- ⊕ と ⊝ を逆に入れない
- 新・旧電池や違う種類の電池をいっしょに 使わない
- 被覆のはがれた電池は使わない
- 火のそばや炎天下など高温の場所で使用・ 放置しない

取り扱いを誤ると、液もれ・発熱・発火・破 裂などを起こし、火災や周囲汚損の原因にな ります。

• 電池には安全のため被覆をかぶせていま す。これをはがすとショートによる火災の 原因になりますので、絶対にはがさないで ください。

電池の液がもれたときは、素手でさわらない

- 液が目に入ったときは、失明のおそれがあ ります。目をこすらずに、すぐにきれいな 水で洗ったあと、医師にご相談ください。
- 液が身体や衣服に付いたときは、皮膚の炎 症やけがの原因になるので、きれいな水で 十分に洗い流したあと、医師にご相談くだ さい。

電池は、乳幼児の手の届くところに置かない 誤って飲み込むと、身体に悪影響を及ぼしま す。

• 万一、飲み込んだら、すぐに医師にご相談 ください。

内部に金属物を入れたり、水などの液体をか けたりぬらしたりしない

ショートや発熱により、火災・感電の原因に なります。

- 機器の上に水などの液体の入った容器や金 属物を置かないでください。
- 特にお子様にはご注意ください。

# 警告

ヘッドホン使用時は、音量を上げすぎない 耳を刺激するような大きな音量で長時間続け て聴くと、聴力が大きく損なわれる原因にな ります。

自動ドア、火災報知機などの自動制御機器の 近くで本機を使用しない

本機からの電波が自動制御機器に影響を及ぼ すことがあり、誤動作による事故の原因にな ります。

心臓ペースメーカーを装着している方は装着 部から 15 cm 以内で本機を使用しない 本機からの電波がペースメーカーの作動に影 響を与える場合があります。

病院内や医療用電気機器のある場所で本機を 使用しない

本機からの電波が医療用機器に影響を及ぼす ことがあり、誤動作による事故の原因になり ます。

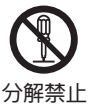

分解、改造をしない

• 内部には電圧の高い部分があり、感電の原 因になります。

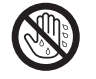

ぬれた手で、電源プラグの抜き差しはしない 感電の原因になります。

ぬれ手禁止

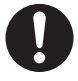

使い切った電池は、すぐにリモコンから取り 出す

そのまま機器の中に放置すると、電池の液も れや、発熱・破裂の原因になります。

電源プラグのほこり等は定期的にとる プラグにほこり等がたまると、湿気等で絶縁

不良となり、火災の原因になります。

• 電源プラグを抜き、乾いた布でふいてくだ さい。

電源プラグは根元まで確実に差し込む

差し込みが不完全ですと、感電や発熱による 火災の原因になります。

• 傷んだプラグ・ゆるんだコンセントは、使 わないでください。

アース線の接続は確実に行う

本機の電源プラグはアース付き 3 芯プラグ です。機器の安全確保のため、アース接続は 確実に行ってご使用ください。感電の原因に なります。

• アース⼯事は専⾨業者にご依頼ください。

宅外からの操作時には、本機やその周辺、在 室する人など、事前に安全を十分確認する けが・事故の原因になります。

# 警告

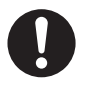

遠隔操作ができなくても、人や財産に悪影響 がでないことを事前に確認する

運転や停止ができず、けがや事故、動植物に 悪影響を及ぼす原因になります。

ネットワークやインターネットの通信環境や 使用状況、ネットワーク障害などにより、遠 隔操作が利用できない場合がある

運転や停止ができず、けがや事故、動植物に 悪影響を及ぼす原因になります。

# 注意

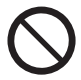

不安定な場所に置かない

高い場所、水平以外の場所、振動や衝撃の起 こる場所に置かない

倒れたり落下すると、けがの原因になること があります。

コードを接続した状態で移動しない

接続した状態で移動させようとすると、コー ドが傷つき、火災・感電の原因になることが あります。

また、引っかかって、けがの原因になること があります。

本体のアンテナやつまみをつかんで持ち上げ たり、運んだりしない

落下すると、けがの原因になることがありま す。

• また、製品の故障の原因にもなりますので、 ご注意ください。

本機の上に重い物を載せたり、乗ったりしな い

倒れたり落下すると、けがの原因になること があります。

• また、重量で外装ケースが変形し、内部部 品が破損すると、火災・故障の原因になる ことがあります。

#### 放熱を妨げない

内部に熱がこもると、火災や誤動作の原因に なることがあります。

- 本機を新聞紙、テーブルクロス、カーテン などで覆って放熱を妨げないでください。
- また、外装ケースが変形する原因にもなり ますのでご注意ください。

使用時は天面に触れない

セット天面は高温になり、やけどの原因にな ることがあります。

# 注意

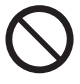

異常に温度が高くなるところに置かない

温度が高くなりすぎると、火災の原因になる ことがあります。

- 直射日光の当たるところ、ストーブの近く では特にご注意ください。
- また、外装ケースや内部部品が劣化する原 因にもなりますのでご注意ください。

油煙や湯気の当たるところ、湿気やほこりの 多いところに置かない

電気が油や水分、ほこりを伝わり、火災・感 電の原因になることがあります。

本体のアンテナを目や顔に近づけない、人に 向けない

アンテナの先端に接触して、けがの原因にな ることがあります。

• アンテナを使用するときは、十分注意して ください。

本機の上に火のついたロウソクのような裸火 を置かない

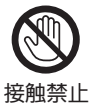

雷が鳴ったら、本機や電源プラグに触れない 感電の原因になります。

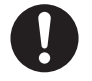

長期間使わないときは、リモコンから電池を 取り出す

液もれ・発熱・発火・破裂などを起こし、火 災や周囲汚損の原因になることがあります。

ヘッドホン接続前に、音量を下げる 音量を上げ過ぎた状態で接続すると、突然大 きな音が出て耳を傷める原因になることがあ ります。

• 音量は少しずつ上げてご使用ください。

テレビ台やラックなどに置いたり、テレビの 前に置いて使うときは、落下・転倒防止の処 置をする

倒れたり落下すると、けがの原因になること があります。

• 落下・転倒防止処置は必ず工事専門業者に ご依頼ください。

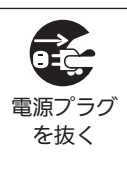

長期間使わないときや、お手入れのときは、 電源プラグを抜く

- 通電状態で放置、保管すると、絶縁劣化、ろ う電などにより、火災の原因になることがあ ります。
- <span id="page-11-0"></span>• USB メモリー等は、保護のために取り出し、 または取り外しておいてください。

### [はじめに](#page-6-0)

## <span id="page-12-0"></span>取り扱いについて

<span id="page-12-1"></span>本機の設置

- 本機を移動させるときは、まず電源を切り、接続してい る機器をすべて取り外し、アンテナをたたんで移動して ください。また、引きずらず、持ち上げて移動してくだ さい。
- 熱源となるものの上に設置しないでください。
- 温度変化が起きやすい場所に設置しないでください。
- •「つゆつき」が起こりにくい場所に設置してください。
- 不安定な場所に設置しないでください。
- ものを上に載せないでください。
- 本棚の中など狭い空間に設置しないでください。
- タバコの煙や、超音波式加湿器から噴霧された水分も故 障の原因になりますのでお気をつけください。
- 本機は、温帯気候での使用を意図して設計されています。
- 設置場所が本機の重量に十分耐えられることをご確認く ださい。(⇒ [116](#page-115-0))
- 本機の外形寸法(⇒ [116](#page-115-0))
- 本機底面の脚の寸法は以下の通りです。

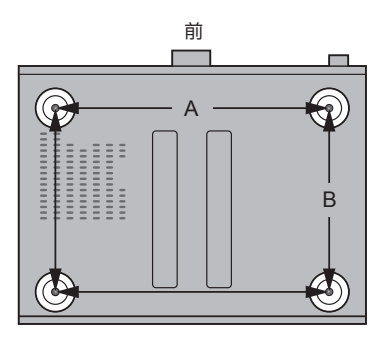

A: 340 mm B: 228 mm

<span id="page-12-2"></span>つゆつき(結露)について

冷えたビンなどを冷蔵庫から出してしばらく置いておくと、 ビンの表面に水滴が発生します。このような現象を 「つゆ つき」 といいます。

- •「つゆつき」が発生しやすい状況
	- –急激な温度変化が起きたとき(暖かい場所から寒い場 所への移動やその逆、急激な冷暖房、冷房の風が直接 当たるなど)
	- –湯気が立ち込めるなど、部屋の湿度が高いとき –梅雨の時期
- 「つゆつき」 が起こったときは故障の原因になりますので、 部屋の温度になじむまで(約2~3時間)、電源を切った まま放置してください。

<span id="page-13-0"></span>お手入れ

電源プラグをコンセントから抜き、柔らかい布でふいてく ださい。

- 汚れがひどいときは、水にひたした布をよく絞ってから 汚れをふき取り、そのあと、柔らかい布で軽くふいてく ださい。
- ベンジン、シンナー、アルコール、台所洗剤などの溶剤 または化学雑巾は、外装ケースが変質したり、塗装がは げるおそれがありますので使用しないでください。

## <span id="page-13-1"></span>専用アプリ 「Technics Audio Center」を使う

- •お使いのスマートフォンやタブレットに専用アプリ 「Technics Audio Center」(無料)をインストールすると、 ネットワーク接続している機器にある音楽を本機で再生 したり、インターネットに接続して、音楽ストリーミン グサービスを利用し本機で再生することができます。
- 詳しくは下記をご覧ください。 [jp.technics.com/support/](https://jp.technics.com/support/)
- 本アプリは予告をしたうえで、変更・停止する場合があ ります。

<span id="page-13-2"></span>ファームウェアを更新する

- 動作の改善や、新機能の追加のため、当社は本機のファー ムウェアを必要に応じて更新しています。これらのアッ プデートは無料でご利⽤できます。
- ファームウェアの更新については[「ファームウェアを更](#page-87-0) [新する](#page-87-0)」(⇒ [88](#page-87-0))をご覧ください。

<span id="page-13-3"></span>本機の設定をお買い上げ時の状態 (工場出荷設定)に戻すには

- [SETUP] を押す
- ② [▲ | [ v ] を押して「Initialization」を選び、[OK] を 押す
- 3 [ ▲ ] [ ▼ ] を押して「Yes」を選び、[OK] を押す • 確認画⾯が表⽰されます。次の⼿順で「Yes」を選ぶと、 リモコンモードなどのすべての設定が、お買い上げ時 の設定に戻ります。
- **4 [▲ ] [ ▼ | を押して「Yes」を選び、[OK] を押す**

### <span id="page-14-0"></span>廃棄 / 譲渡するとき

本機にはお客様の操作に関する情報が記録されています。 廃棄や譲渡などで本機を手放される場合は、お買い上げ時 の設定に戻して、記録された情報を必ず消去してください。 (上記)

- アカウントの不正利用を防ぐために、本機を廃棄または 第三者へ譲渡するときは必ず音楽ストリーミングサービ スのアカウントをログアウトしてください。
- 本機に記録される個人情報に関しては、お客様の責任で 管理してください。

### <span id="page-14-1"></span>ソフトウェアの利用に関し順守すべき 事項について

本製品および本アプリをご利用いただくお客様に対し、当 社は以下の内容に関わる注意事項をサイトで公開・周知し ています。

- 本製品に内蔵のソフトウェアの更新
- アプリなどを通じて当社が提供するサービス
- パーソナルデータの収集・利用・第三者への提供
- 当社以外の第三者が運営するサービス
- ソフトウェアライセンスの表示
- 当社以外の第三者と連携する本製品の機能およびサービス 詳しくは下記のサイトをご覧ください。
- [jp.technics.com/support/](https://jp.technics.com/support/)

<span id="page-14-2"></span>ネットワークサービスについて

サービス事業者が提供するサービス内容は、サービス 提供会社の都合により、予告なく変更や終了すること があります。サービスの変更や終了にかかわるいかな る損害、損失に対しても当社は責任を負いません。

すべての音楽ストリーミングサービスが利用できるわ –<br>けではありません。音楽ストリーミングサービスを利 用する場合は、登録 / 定期購入が必要になったり、使<br>田料金が発生する場合があります。また、提供サービ 用料金が発生する場合があります。また、提供サー スは予告なく変更・停⽌する場合があります。詳しく は各音楽ストリーミングサービスのホームページをご 覧ください。

<span id="page-15-0"></span>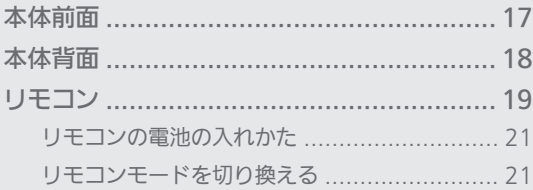

びもくじ... 05

<span id="page-16-0"></span>本体前面

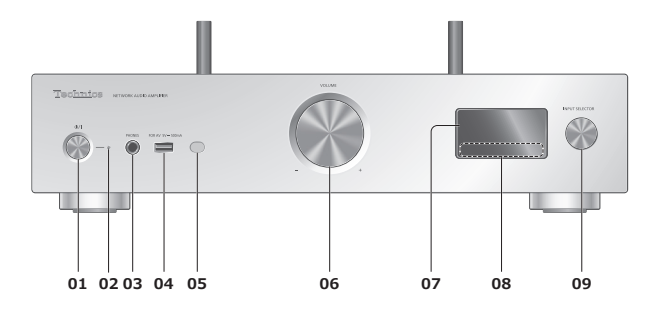

- 01 [ 少/| ] 電源ボタン • 電源を⼊ / 切します。
- 02 電源インジケーター
	- 電源「入」時は、青色に点灯します。
	- 電源「切」時は、消灯します。

–スタンバイ時は、赤色に点灯します。

- 03 ヘッドホン端子 • ヘッドホンを接続している場合、スピーカーおよび PRE OUT 端子 (⇒ [96\)](#page-95-0) から音声は出力しません。
- 04 USB-A 端子 (USB-A) (AV 用) (音声入力、DC 5 V === 500 mA) (⇒ [50](#page-49-0)[、90\)](#page-89-0)
- 05 リモコン受信部 • 受信範囲: 正面…約 7 m 以内、左右…各約 30° • 受信部とリモコンの間に障害物を置かないでくださ い。
- 06 音量つまみ •音量の範囲:  $-$  dB (最小)、-99.0 dB  $\sim$  0 dB (最大)
- 07 表示窓 • 入力ソースや再生情報などを表示します。
- 08 タッチスイッチ
	- [ |<< | | ▶▶| | | | | | | | | | | | : 再生操作ボタン
	- タッチスイッチを押すと操作音が鳴ります。 (設定メニューから「Beep」を選び、操作音のオン・ オフを切り換えることができます。)
- 09 入力切換つまみ • 左右に回して⼊⼒ソースを切り換えます。

<span id="page-17-0"></span>本体背面

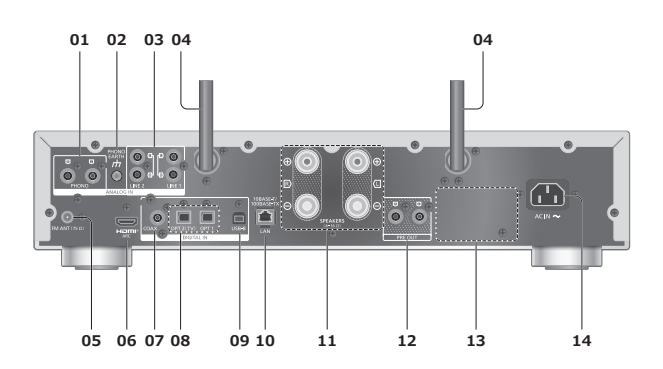

- 01 アナログ音声入力端子 (PHONO)  $(\Rightarrow 60)$  $(\Rightarrow 60)$  $(\Rightarrow 60)$
- 02 PHONO EARTH 端子  $(\Rightarrow 60)$  $(\Rightarrow 60)$  $(\Rightarrow 60)$ • レコードプレーヤーのアース線を接続します。
- 03 アナログ音声入力端子 (LINE1/LINE2)  $(\Rightarrow 60)$  $(\Rightarrow 60)$  $(\Rightarrow 60)$
- 04 アンテナ  $(\Rightarrow 32)$  $(\Rightarrow 32)$  $(\Rightarrow 32)$
- **05 FM アンテナ端子** (⇒ [24](#page-23-0))
- 06 HDMI 端⼦

 $(\Rightarrow 55)$  $(\Rightarrow 55)$  $(\Rightarrow 55)$ 

- ARC 対応のテレビなどの HDMI 機器を HDMI ケー ブル(市販品)で本機に接続して、機器の⾳楽を再 ⽣することができます。
- 周辺機器に接続するときは、Premium High Speed HDMI Cable を使用してください。
- 07 同軸デジタル入力端子 (COAX)  $(\Rightarrow 53)$  $(\Rightarrow 53)$  $(\Rightarrow 53)$
- 08 光デジタル入力端子(OPT1/OPT2) (⇒ [53](#page-52-0)[、55\)](#page-54-0)
- 09 USB-B 端子(USB-B) (⇒ [59](#page-58-0)) • パソコンなどを本機に接続して、音楽を再生するこ とができます。
- 10 LAN 端子 (⇒ [31](#page-30-0))
- 11 スピーカー出力端子  $(\Rightarrow$  [25](#page-24-0))
- 12 アナログ音声出力端子(PRE OUT)  $(\Rightarrow 96)$  $(\Rightarrow 96)$  $(\Rightarrow 96)$
- 13 定格銘板 • 製品品番は定格銘板内に記載されています。
- 14 AC入力 (~) 端子 (⇒ [27](#page-26-0))

<span id="page-18-0"></span>リモコン

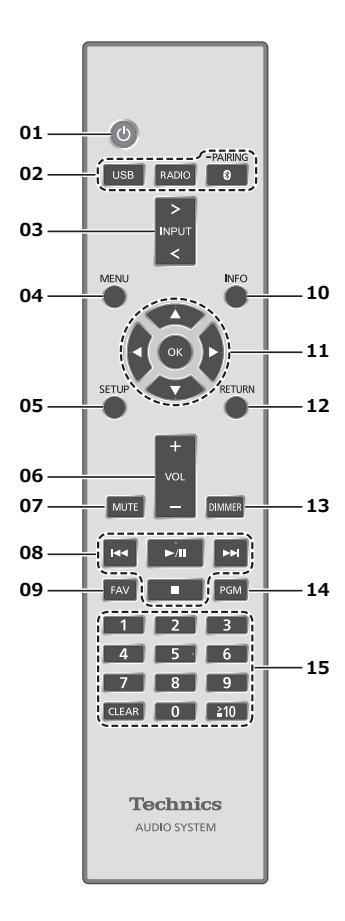

- 01 [ ∪ ]: 本機の状態(電源入 / 切)を切り換える
- 02 [USB] [RADIO] [  $\textcircled{3}$  -PAIRING] : 本機の入力ソースを選ぶ (⇒ [42](#page-41-0)[、45、](#page-44-0)[50、](#page-49-0)[59](#page-58-1))
- [>INPUT<]:本機の入力ソースを切り換える • 押すたびに切り換わります。
- [MENU]:メニュー画面に入る
- [SETUP]:設定画面に入る (⇒ [83](#page-82-0)[、85\)](#page-84-0)
- [+VOL-]:音量を調節する •音量の範囲:-- dB (最小)、-99.0 dB ~ 0 dB (最大)
- [MUTE]:一時的に消音する • もう一度押す / 本機の音量を調節する / 本機の電源を切 / 入すると解除されます。
- 再生操作ボタン

09 [FAV]:お気に入りの放送局や音楽(FM、USB-A、 DMP、Internet Radio、Spotify、Deezer など) を聴く

 $(\Rightarrow 94)$  $(\Rightarrow 94)$  $(\Rightarrow 94)$ 

- 最大 9 つまでお気に入りの放送局や音楽を登録する ことができます。登録するには、合わせた放送局や 音楽の再⽣中に [FAV] を押したままにしてください。 その後、登録する番号を選び、[OK] を押すと登録で きます。
- 10 [INFO]:情報を表示する
	- 再生状態の情報を表示します。押すごとに曲名、アー ティスト名、アルバム名、ファイルの種類、サンプ リング周波数、接続プロファイル、MQA® 音源のタ イプなどが表示窓に表示されます。(入力ソースごと に表示される内容は変わります)
- 11 [ ▲, ▼, ◀, ▶ ][OK]: メニューや設定画面などで 。<br>選んで決定する / 再生する曲を選ぶ
- 12 [RETURN]:前の画面に戻る
- 13 [DIMMER]:電源インジケーターや表示窓などの 明るさを変える
	- 消灯にしているときは、本機を操作したときだけ、 表示窓が数秒間点灯します。表示窓が消灯する前に 「Display Off」が数秒間、表示されます。
	- 押すたびに明るさが切り換わります。
	- 設定画面から「DIMMER Steps」を「5 (including Blackout)」に設定すると、[DIMMER] を押して 4 段階の明るさ調節に加えて電源インジケーターも消 灯することができます。
- 14 [PGM]:ラジオの周波数をチャンネルに記憶させる  $(\Rightarrow 44)$  $(\Rightarrow 44)$  $(\Rightarrow 44)$
- 15 数字ボタン:番号を選ぶ
	- 2桁の番号を選ぶには [ 2 10] を押してから数字ボ タンを押します。
		- (例:「12」は [ 10] → [1] → [2])
	- •4桁の番号を選ぶには [ ≧ 10] を 3回押してから数 字ボタンを押します。
		- (例: 「1234」は [  $\geq$  10] → [  $\geq$  10] → [  $\geq$  10] →
		- $[1] \rightarrow [2] \rightarrow [3] \rightarrow [4]$
	- [CLEAR]:入力した数値を取り消す

お知らせ

• 本機を操作する場合は、本機を見える位置で行ってくだ さい。

<span id="page-20-0"></span>リモコンの電池の入れかた

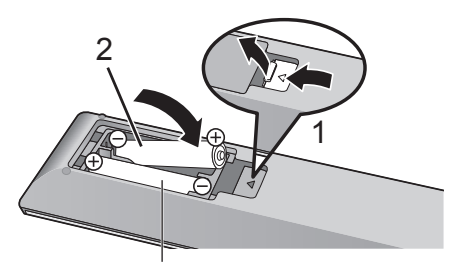

単 4 形乾電池(付属)

お知らせ

- ⊕ → を確認してください。
- 電池はマンガン乾電池、またはアルカリ乾電池をお使い ください。
- •本体のリモコン受信部(⇒[17](#page-16-0))に、まっすぐに向けて操 作してください。
- 不要になった電池を捨てるときは、地域条例に従って処 理してください。 ショートによる液もれ・発熱・破裂の原因になりますので、 端子部をセロハンテープなどで絶縁してください。

<span id="page-20-1"></span>リモコンモードを切り換える

リモコンを操作すると、他の機器にも影響してしまうこと があります。このときは、リモコンモードを変更してくだ さい。

• お買い上げ時の設定は「Mode 1」です。

- 1 [SETUP] を押す
- 2 | ▲ | | ▼ | を押して「Remote Control」を選び、 [OK] を押す
	- 本体側の現在のリモコンモードが数秒間表示されま す。
- 3「Set Mode 1/2」が表示されたら、リモコン側 のリモコンモードを変更する

「Mode 1」にする場合:

[1] を押しながら、[OK] を 4 秒以上押したままに する

「Mode 2」にする場合:

[2] を押しながら、[OK] を 4 秒以上押したままに する

### 4 リモコンを本体に向けて、[OK] を 4 秒以上押し て、本体側のリモコンモードを変更する

• 完了すると、設定されたリモコンモードが表示窓に数 秒間表示されます。

■リモコンが働かないとき

リモコンが働かないときは、表示窓に表示されている数字 にリモコン側を切り換えてください(手順 4)。

•「U30 Remote 1」と表示された場合は「Mode 1」に、 「U30 Remote 2」と表示された場合は「Mode 2」に変 更してください。

# <span id="page-22-0"></span>接続する

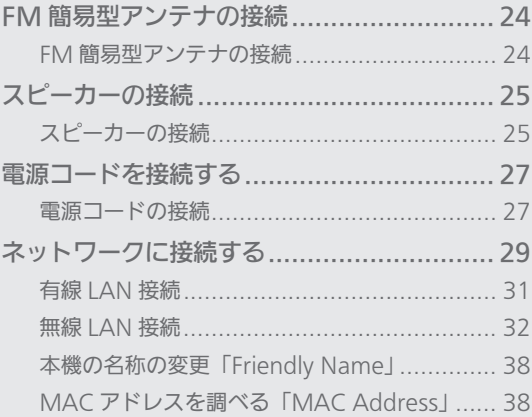

[もくじ](#page-4-0) ... 0[5](#page-4-0)

[接続する](#page-22-0)

## <span id="page-23-0"></span>FM 簡易型アンテナの接続

## <span id="page-23-1"></span>FM 簡易型アンテナの接続

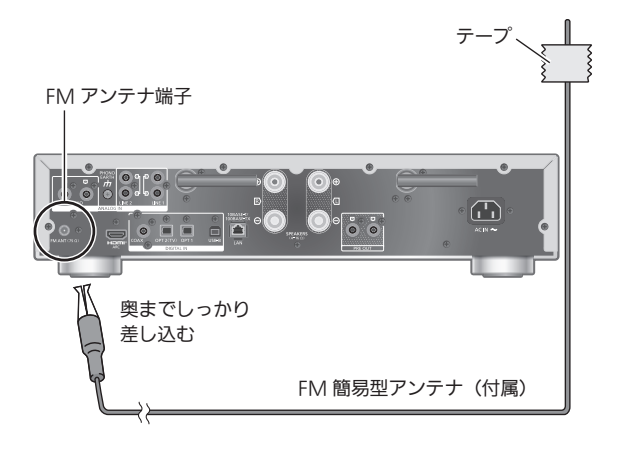

- •電源を入れてからラジオの周波数を合わせて(⇒[42](#page-41-0))、 雑音の少ない位置でアンテナを壁や柱にテープで留めて ください。
- 周辺の電子機器によって雑音が発生することがあります。

<span id="page-24-1"></span><span id="page-24-0"></span>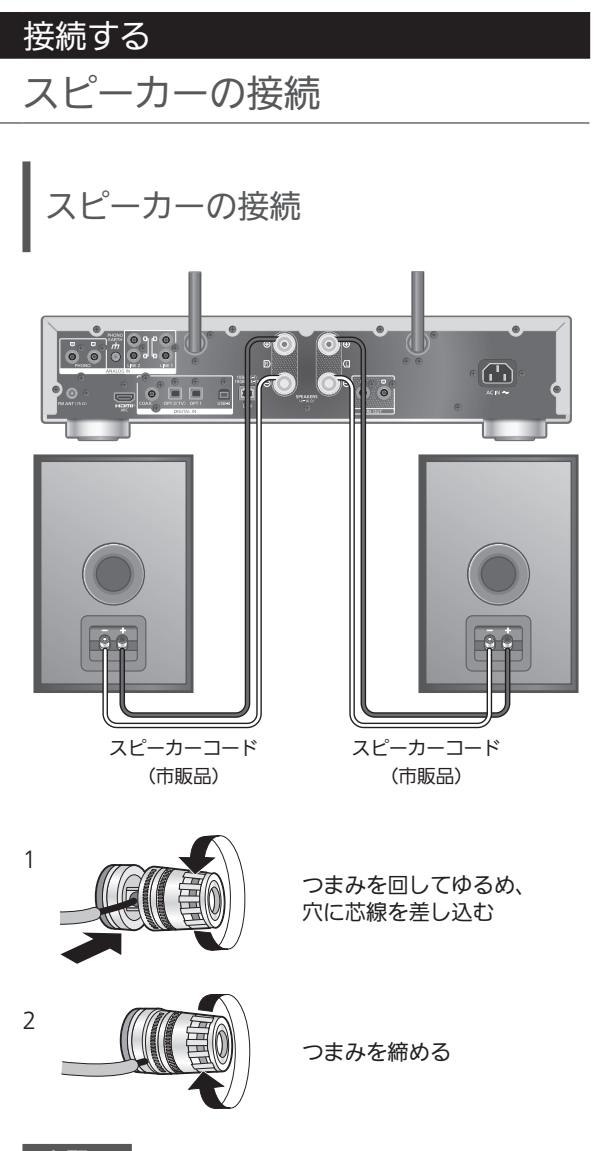

### お願い

- スピーカーコードの先端が端⼦に確実に接続されている か、コードを軽く引いて確認してください。
- スピーカーコードをショートさせないでください。 アンプの回路が破損するおそれがあります。

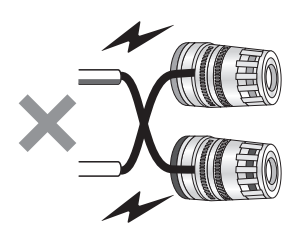

•端子への接続は+、-を正しく接続してください。間違っ て接続した場合、正常なステレオ効果を得られなかった り、故障の原因となることがあります。

お知らせ

• A: 16 mm 以下、B: 8 mm 以上の Y ラグ端子が接続可 能です。ただし、Y ラグ端子の形状によっては接続でき ない場合があります。

$$
A \left( B \right)
$$

- スピーカーに添付の取扱説明書をご覧ください。
- 接続したスピーカーに合わせて最適な音声出力に調整 (LAPC)することができます。(⇒ [91\)](#page-90-0)

### [接続する](#page-22-0)

## <span id="page-26-1"></span>電源コードを接続する

<span id="page-26-0"></span>電源コードの接続

電源コードは、すべての接続(アンテナやスピーカーなど) が終わったあと、最後に接続してください。

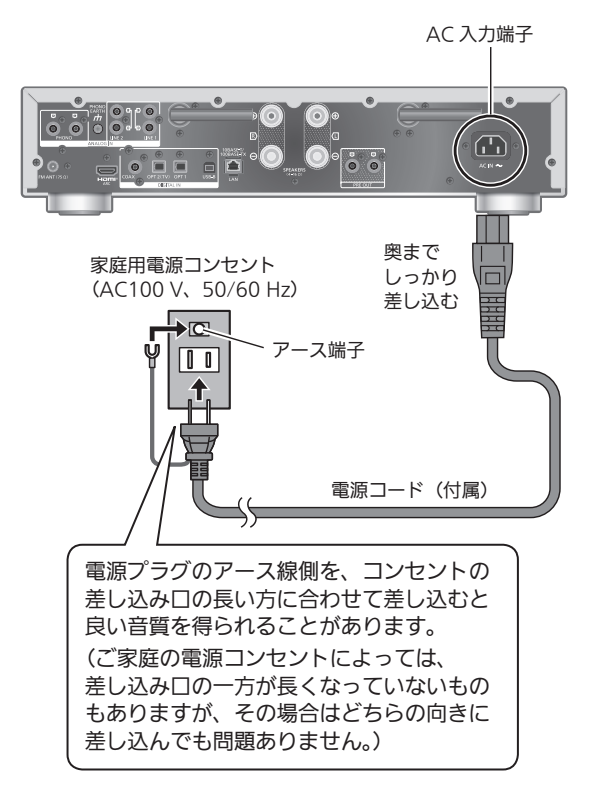

- 電源コードは、必ず付属のものをご使⽤ください。
- ケーブルを急な⾓度で折り曲げないでください。
- 電源を入れ、「Wi-Fi Setup」が表⽰された場合、無線 LAN 接続設定をしないときは「No」を選んで [OK] を押 してください。無線 LAN 接続設定をするときは「Yes」 を選んで [OK] を押してください。(⇒ [32\)](#page-31-0)

### お願い

- 電源プラグがすぐに抜ける位置にあるコンセントをお使 いください。
- アース線先端のキャップを外し、必ず電源プラグをコン セントにつなぐ前にアース接続を⾏ってください。また、 アース接続を外す場合は、必ず電源プラグをコンセント から抜いてから⾏ってください。

- 本機が電源「切」状態でも、電源は完全には切れません。 長期間使用しないときは、節電のため電源プラグをコン セントから抜いておくことをお勧めします。本機が電源 「切」状態でも、電力を消費しています。(電源「切」時 の消費電力 ⇒ [116](#page-115-0))
- 本機の Wi-Fi 機能を使用しない場合、「Wi-Fi Menu」を 「Off」に設定すると、電源を入れてから起動するまでの 時間が短くなります。(⇒ [87](#page-86-0))

### [接続する](#page-22-0)

## <span id="page-28-0"></span>ネットワークに接続する

本機をインターネットにつながったネットワーク に接続することにより、音楽ストリーミングサー ビスやネットワーク機器にある音楽などを本機で お楽しみいただけます。

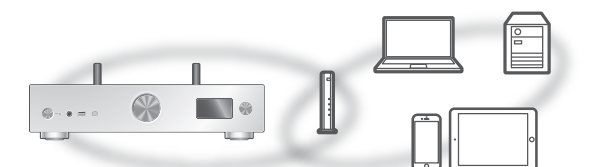

本機は、ブロードバンドルーターと有線 LAN または無線 LAN(Wi-Fi®)で接続することができます。 ネットワーク接続時の安定した再生のためには有線 LAN を お勧めします。

#### お知らせ

- 電源を入れた直後にネットワークの設定を行うと開始ま でに時間がかかることがあります。
- ネットワーク接続完了後、「Firmware update is available」と表示された場合、本機のファームウェアを 更新することができます。
	- –ファームウェアの更新内容については下記のサイトを ご確認ください。

[jp.technics.com/support/firmware/](https://jp.technics.com/support/firmware/)

- 本機は、電気通信事業者(移動通信会社、固定通信会社、 インターネットプロバイダーなど)の通信回線(公衆無 線 LAN を含む)に直接接続することはできません。本機 をインターネットに接続するときは、必ずルーターなど を経由して接続してください。
- Google アカウントと統合した Google Home アプリで 連携することで、本機の多くの機能を利用できるように なります。
- HDMI 接続の機能を使わない場合は、設定メニューか ら「Pure Amplification」の「On (Custom)」を選び、 「HDMI」を「Disabled」に設定し、HDMI 接続の機能を 無効にしてアンプ機能を単独に動作させることで、より 高音質な再生が可能です。(⇒ [61](#page-60-0))

### ■準備する

お使いのスマートフォンやタブレットに Google Home ア プリまたは Apple Home アプリをインストールして、接 続設定ができます。

- Google Chromecast 対応アプリから本機で音楽を再生 - July - January July - July - July - July - July - July - July - July - July - July - July - July - July - Ju<br>する場合、Google Home アプリと Google アシスタン ト搭載機器を使って接続設定を行ってください。
- AirPlay の機能を使って本機で音楽を再生する場合、 Apple Homeアプリのホームに本機を追加してください。 Apple Home アプリから接続設定をした場合、Siri を使 ⽤して⾳楽再⽣をすることもできます。
- お使いのスマートフォンやタブレットの Wi-Fi 機能と Bluetooth® 機能を「入」にしてください。

(Google Home アプリを使う場合)

- 1 お使いのスマートフォンやタブレットに Google Home アプリをインストールする
	- Google Home アプリは下記のサイトからダウンロー ドしてください。

<https://www.google.com/cast/setup/>

興趣県 事務<br>画の法

(Apple Home アプリを使う場合)

- 1 お使いのスマートフォンやタブレットに Apple Home アプリをインストールする
	- Apple Home アプリは下記のサイトからダウンロー ドしてください。 <https://www.apple.com/ios/home/>

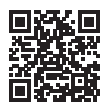

- 2 本機を接続するネットワークに、あらかじめ スマートフォンやタブレットを接続しておく
	- インターネットにつながったネットワークに接続して ください。

### <span id="page-30-0"></span>有線 LAN 接続

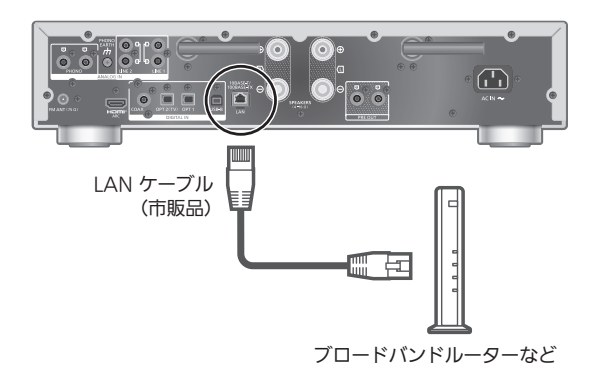

- 1 本機の電源コードを抜く
- 2 本機とブロードバンドルーターなどを LAN ケーブルで接続する
- 3 本機に電源コードを接続する(⇒ [27](#page-26-0))
- 4 [ 心 ] を押して電源を入れる
	- 表示窓に有線 LAN 接続を示す「 ━━━━ 」が表示されま す。
- 5 [>INPUT<]を押して入力ソースを「Chromecast built-in」に切り換える

(Google Home アプリを使う場合)

6 Google Home アプリを起動して画面の 指示に従って接続設定を行う (⇒ [36](#page-35-0))

(Apple Home アプリを使う場合)

6 Apple Home アプリを起動して画面の指示に 従ってホームに本機を追加する(⇒ [36](#page-35-0))

- LAN ケーブルの抜き差しは電源コードを取り外した状態 で行ってください。
- •カテゴリ7 LAN ケーブル STP ストレート結線(シール ドタイプ)をご使用ください。
- IAN ケーブル以外(電話のモジュラーケーブルなど)を 挿入しないでください。故障の原因になります。
- LAN ケーブルを接続して電源を切 / 入すると、Wi-Fi 接 続が無効になる場合があります。
- 有線 LAN で公衆通信回線に接続する場合、電気通信事業 法の認定を受けた端末設備(有線 LAN ルーター、回線端 末装置)に接続してください。

### <span id="page-31-0"></span>無線 LAN 接続

■準備する

- 本機の電源コードを抜く
- 2 LAN ケーブルを取り外す
- 本機を無線ブロードバンドルーターのなるべく近くに 置く
- (4) 本機背面のアンテナを垂直に立てる

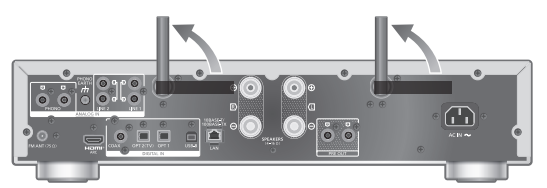

本機に電源コードを接続する(⇒ [27\)](#page-26-0)

- ネットワーク設定は、時間がかかると中⽌されることが あります。その場合、設定をやり直してください。
- •無線ネットワークの接続や設定操作を中止するには [ ] を押すか、電源を切ってください。
- · 本機は 2.4 GHz 帯と 5 GHz 帯の周波数帯で使用する ことができます(⇒ [118](#page-117-0))。ネットワークへの接続は、 IEEE802.11n(2.4 GHz/5 GHz 同時使⽤可)のブロー ドバンドルーターの使⽤をお勧めします。
- 無線 LAN 接続が完了すると、表⽰窓に無線 LAN 接続を 示す「 了 」が表示されます。(⇒ [34](#page-33-0))

アプリを使って初めて

- ネットワーク接続設定をする
- 1 | 少 | を押して電源を入れる •「Wi-Fi Setup」が表示されます。
- 2 | ▲ | | ▼ | を押して「Yes」を選び、 | OK | を 押す •「Setting」が表⽰されます。

(Google Home アプリを使う場合)

3 Google Home アプリを起動して画面の 指示に従って接続設定を行う(⇒ [36](#page-35-0))

(Apple Home アプリを使う場合)

3 Apple Home アプリを起動して画面の指示に 従ってホームに本機を追加する(⇒ [36](#page-35-0))

- 本機の名前を設定していない場合、本機は「Technics-SU-GX70-\*\*\*\*」と表示されます。(「\*\*\*\*」は機器に固有の文 字を表しています)
- Google Home アプリや「Technics Audio Center」ア プリからネットワーク情報(SSID、MAC アドレス、IP アドレス)を確認することができます。
- Google Home アプリには、本機とは関連性のない表示 もあります。
- Wi-Fi 機能の設定を途中で中止し、その後に本機の電源を 切 / 入すると、再度「Wi-Fi Setup」が表示されます。設 定を行うか、「Wi-Fi Menu」を「Off」に設定すると以降 は表示されません。

<span id="page-33-0"></span>設定メニューからネットワークの接続設定 をする(アプリを使わないとき)

• Google Chromecast に対応したアプリから本機で音楽 を再⽣する場合(⇒ [37](#page-36-0))、Google Home アプリから接 続設定を⾏ってください。(⇒ [36](#page-35-1))

■WPS プッシュボタンで接続する 「WPS」

お使いの無線ブロードバンドルーターが WPS に対応して いる場合、WPS ボタンを押して本機と無線 LAN 接続する ことができます。

- WPS (Wi-Fi Protected Setup™)方式に対応している 無線ブロードバンドルーターにはWPSマークがあります。
- •「WPS」が表示されてから 2 分以内に設定を行ってくだ さい。
- ·本機の電源を入れた時に「Wi-Fi Setup」が表示される場 合は、[ ] を押して、「Wi-Fi Setup」画⾯を消してから、 やりなおしてください。
- 1 [SETUP] を押す
- 2 [▲] [ v ] を押して「Network」を選び、 [OK] を押す •「Wi-Fi Menu」画面が表示されたら、[OK] を押します。
- 3  $\lceil$  ▲  $\rceil$  | ▼ | を押して「On」を選び、[OK] を 押す(Wi-Fi メニューが有効になります)
- 4 | ▲ | | ▼ | を押して「WPS Push」を選び、 [OK] を押す

•「WPS」が点滅します。2 分以内に手順 5 を行ってく ださい。

5「WPS」表示後、無線ブロードバンドルーターの WPS ボタンを押す

例:WPS マーク

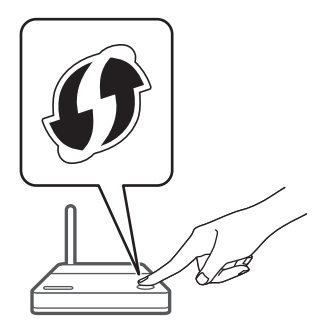

- •「Linking」が点滅します。
- 接続が完了すると、表示窓に「Success」と表示され ます。
	- –接続できなかった場合、表示窓に「Fail」と表示さ れます。設定メニューからネットワークの接続設定 をやり直してください。それでも「Fail」と表⽰さ れる場合は、別の接続方法をお試しください。
- 6 [OK] を押して接続設定を終了する

### ■WPS PIN コード方式で接続する 「WPS PIN」

お使いの無線ブロードバンドルーターが WPS に対応して いる場合、PIN コードを入力することで本機と無線 LAN 接 続することができます。

- ルーターの取扱説明書などで、PIN コードの入力方法を 調べておいてください。
- 8 桁の PIN コードが表示されてから 2 分以内に設定を行っ てください。
- •本機の電源を入れた時に「Wi-Fi Setup」が表示される場 合は、[ ] を押して、「Wi-Fi Setup」画⾯を消してから、 やりなおしてください。
- 1 [SETUP] を押す
- 2 [▲] [ v ] を押して「Network」を選び、 [OK] を押す •「Wi-Fi Menu」画面が表示されたら、[OK] を押します。
- 3 [▲] [ v ] を押して「On」を選び、[OK] を 押す(Wi-Fi メニューが有効になります)
- 4 [▲] [ ▼ ] を押して「WPS PIN」を選び、 [OK] を押す
	- 8 桁の PIN コードが表示されます。2 分以内に手順 5 を行ってください。
- 5 パソコンなどからルーターに接続し、手順 4 で表 示された PIN コードを入力する
	- •「Linking」が点滅します。
	- 接続が完了すると、表示窓に「Success」と表示され ます。
		- -接続できなかった場合、表示窓に「Fail」と表示さ れます。設定メニューからネットワークの接続設定 をやり直してください。それでも「Fail」と表示さ れる場合は、別の接続方法をお試しください。
- 6 [OK] を押して接続設定を終了する

- 無線ブロードバンドルーターによっては他の無線機器の 接続が一時的に切断されることがあります。
- 無線ブロードバンドルーターの使いかたなど詳細につい ては、ルーターの取扱説明書をご覧ください。

<span id="page-35-1"></span>設定メニューからネットワークの接続設定 をする(アプリを使うとき)

- 1 [>INPUT<] を押して入力ソースを 「Chromecast built-in」に切り換える
- 2 [SETUP] を押す
- 3 | ▲ ] [ ▼ ] を押して「Network」を選び、 [OK] を押す •「Wi-Fi Menu」画面が表示されたら、[OK] を押します。
- 4 [▲ ] [ v ] を押して「On」を選び、[OK] を 押す (Wi-Fi メニューが有効になります)
- 5 | ▲ | | ▼ | を押して「Wi-Fi Setup」を選び、 [OK] を押す •「Setting」が表示されます。

(Google Home アプリを使う場合)

6 Google Home アプリを起動して画面の指示に 従って接続設定を行う

(Apple Home アプリを使う場合)

- 6 Apple Home アプリを起動して画面の指示に 従って接続設定を行う
- <span id="page-35-0"></span>■Google Home アプリまたは Apple Home アプリ から接続する 「Wi-Fi Setup」
- 1 アプリを起動して画面の指示に従って接続設定を 行う
	- 接続が完了すると、表示窓に「Success」と表示され ます。
		- –接続できなかった場合、表示窓に「Fail」と表示さ れます。設定メニューからネットワークの接続設定 をやり直してください。それでも「Fail」と表⽰さ れる場合は、別の接続方法をお試しください。
- 2 [OK] を押して接続設定を終了する

- 本機の名前を設定していない場合、本機は「Technics-SU-GX70-\*\*\*\*」と表示されます。(「\*\*\*\*」は機器に固有の文 字を表しています)
- Google Home アプリや「Technics Audio Center」ア プリからネットワーク情報(SSID、MAC アドレス、IP アドレス)を確認することができます。
- Google Home アプリには、本機とは関連性のない表示 もあります。
<span id="page-36-0"></span>オンラインの音楽ストリーミング サービスを聴く

本機では Google Chromecast に対応したアプリをお使い いただけます。Google Chromecast に対応したアプリの 情報については下記のサイトをご覧ください。 [g.co/cast/apps](https://g.co/cast/apps) また、「Technics Audio Center」アプリを使って、ネッ トワーク接続している機器にある音楽を本機で再生するこ ともできます。「Technics Audio Center」アプリのイン ストールについては下記をご覧ください。 [jp.technics.com/support/](https://jp.technics.com/support/)

また、iOS 機器などに保存した音楽を、AirPlay の機能を使っ て再⽣することもできます。

#### ■準備する

- ネットワーク設定をする。(⇒ [29](#page-28-0)) (音楽ストリーミングサービスを利用する場合は、イン ターネットにつながったネットワークに接続してくださ い)
- お使いの機器(スマートフォンやタブレットなど)に対 応したアプリをインストールする。
- 接続する機器をご家庭でお使いのネットワークに接続す る。
- 1 お使いの機器 (スマートフォンやタブレット など)から Google Chromecast 対応アプリ、 AirPlay 対応アプリまたは「Technics Audio Center」アプリを起動して本機を選択する

2 音楽を再生する

お知らせ

- •「WPS PIN」または「WPS Push」から接続設定をした 場合、Google Chromecast 対応アプリは利用できませ ん。Google Chromecast に対応したアプリから本機で ⾳楽を再⽣する場合(⇒ [37](#page-36-0))、Google Home アプリか  $\overline{\text{O}}$ 接続設定を行ってください。( $\Rightarrow$  [36](#page-35-0))
- 本機を操作する場合は、本機を見える位置で行ってくだ さい。

すべての音楽ストリーミンクサービスが利用できるわ けではありません。⾳楽ストリーミングサービスを利 用する場合は、登録 / 定期購入が必要になったり、使 ⽤料⾦が発⽣する場合があります。また、提供サービ スは予告なく変更・停⽌する場合があります。詳しく は各⾳楽ストリーミングサービスのホームページをご 覧ください。

廃棄 / 譲渡するときのお願い アカウントの不正利用を防ぐために、本機を廃棄また は第三者へ譲渡するときは必ず⾳楽ストリーミング サービスのアカウントをログアウトしてください。

<span id="page-37-0"></span>本機の名称の変更 「Friendly Name」

ネットワーク上に表示される本機の名称(Friendly Name) を変更できます。

- 1 [SETUP] を押す
- 2 [▲] [ v ] を押して「Network」を選び、 [OK] を押す
- 3 | ▲ | | ▼ | を押して「Friendly Name」を選び、 [OK] を押す •現在の本機の名称 (Friendly Name) が表示されます。 [OK] を押すと入力画面に切り換わります。
- 4 |▲ | | ▼ | | ◀ | | ▶ | を押して、 Friendly Name を入力する
	- 半角英数字のみ使用できます。
	- Friendly Name の最後の文字を選択時に [▶ ] を押す と「A」を追加できます。
	- [CLEAR] を押すと1文字消去できます。
	- | ≧ 10 を押すと「A」を挿入できます。
	- お買い上げ時は「Technics-SU-GX70-\*\*\*\*」と表示さ れます。「\*\*\*\*」は機器に固有の番号を表示します。
- 5 [OK] を押す
- 6 [RETURN] を押して、設定を終了する
- Friendly Name が正しく表示されない場合には、 Friendly Name を一度削除してから入力し直してくださ い。それでも正しく表示されない場合は、初期化してく ださい。(⇒ [99](#page-98-0))

MAC アドレスを調べる 「MAC Address」

本機の MAC アドレスを表示します。

- 1 [SETUP] を押す
- 2 [▲] [ v ] を押して「Network」を選び、 [OK] を押す
- 3 [▲] [ v ] を押して「MAC Address」を選び、 [OK] を押す • 本機の MAC アドレスが表示されます。
- 4 [RETURN] を押して、表示を終了する

<span id="page-38-0"></span>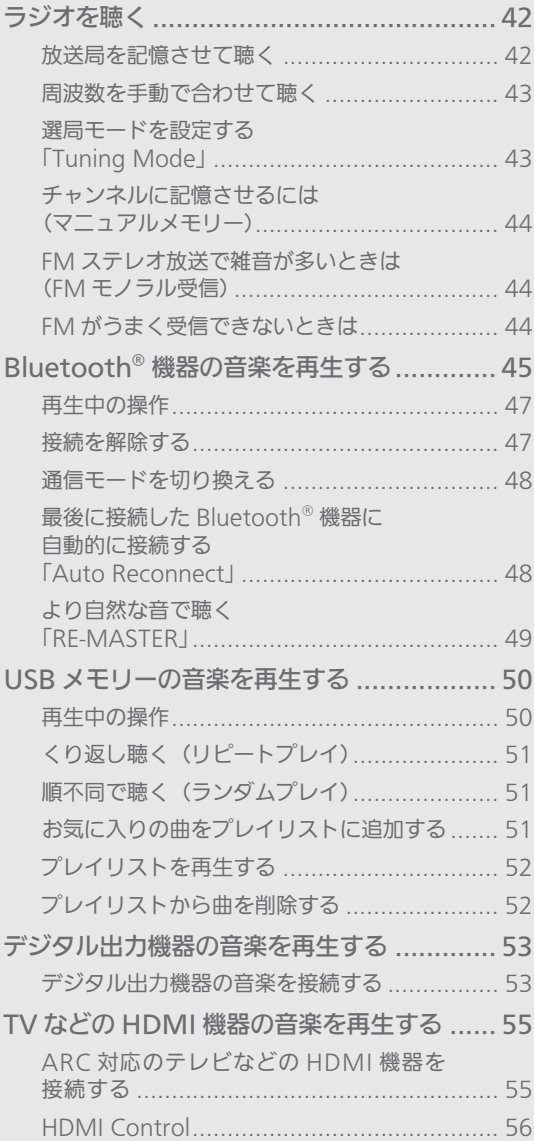

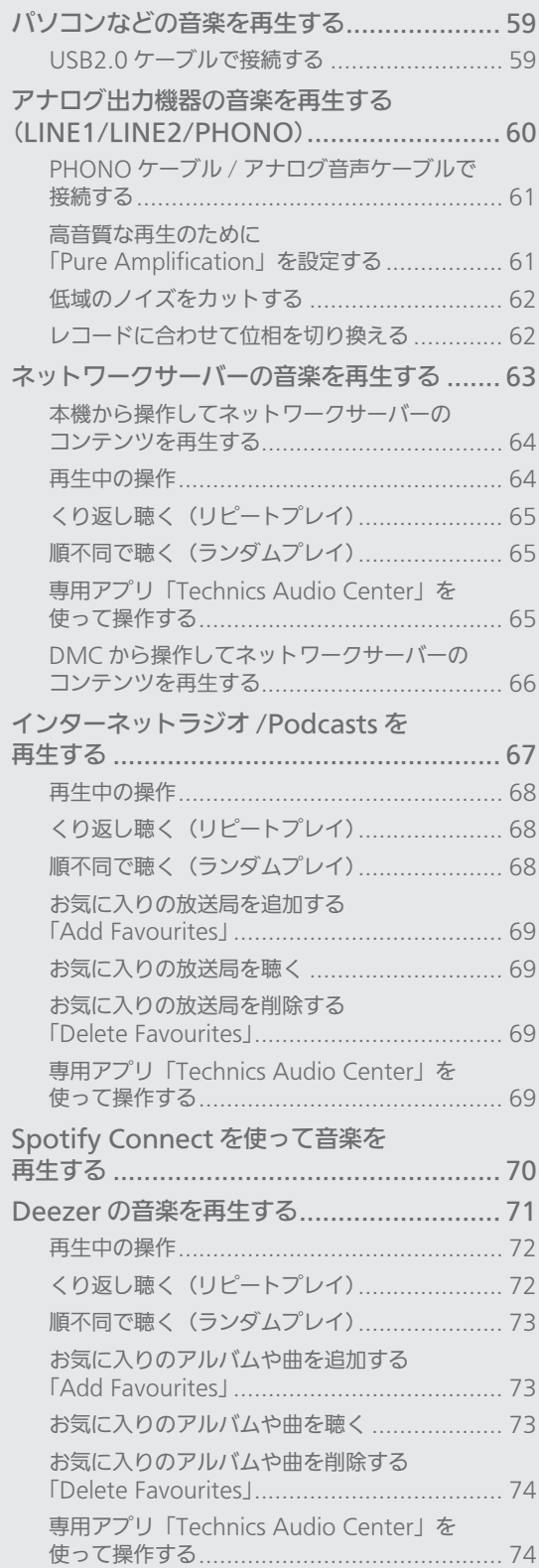

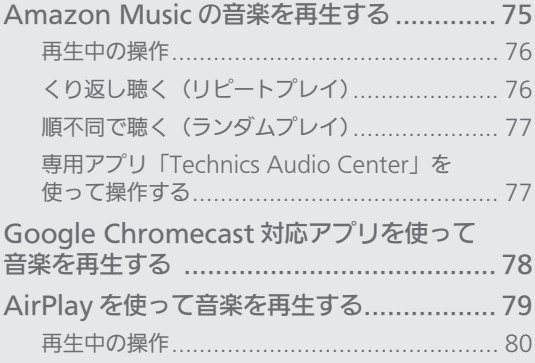

[もくじ](#page-4-0) ... 0[5](#page-4-0)

<span id="page-41-0"></span>ラジオを聴く

ラジオをご利用になるためには、付属の FM 簡易 型アンテナを接続してください。(⇒ [24\)](#page-23-0)

<span id="page-41-1"></span>放送局を記憶させて聴く

放送局をチャンネルに記憶させておくと、簡単な操作で聴 くことができます。FM15 局まで記憶することができます。

- <span id="page-41-2"></span>■自動でチャンネルに記憶させる(オートプリセットメモ リー)
- 自動で各チャンネルに受信できる放送局を割り当てます。
- 1 [RADIO] を押して入力ソースを「FM」に 切り換える
- 2 [MENU] を押す
- 3 | ▲ | | ▼ | を押して「Auto Preset」を選び、 [OK] を押す
- 4 | ▲ | [ ▼ ] を押して項目を選び、 [OK] を押す

#### Lowest:

1番低い周波数から割り当てます。

Current:

現在、受信中の周波数から割り当てます。

- 周波数が動いて、現在受信できる放送局がチャンネルに 記憶されます。
- •途中で止めるときは、[■ ] を押してください。
- お買い上げ時の設定は「Lowest」です。

<span id="page-41-3"></span>■記憶させた放送局を聴く(プリセットチューニング)

- 1 [RADIO] を押して入力ソースを「FM」に 切り換える
- 2 数字ボタンを押してチャンネルを選ぶ
- •選局モード (⇒ [43](#page-42-1)) が「Preset」の時は、 [|<<|||▶▶||を押してチャンネルを選べます。

<span id="page-42-0"></span>周波数を手動で合わせて聴く

放送局の周波数に手動で合わせて、放送を聴くことができ ます。(マニュアルチューニング)

- 1 [RADIO] を押して入カソースを「FM」に 切り換える
- 2 選局モードを「Manual」に切り換える (下記)
- 3 [ |<< ] [ ▶▶| ] を押して周波数を選ぶ

■自動選局するには(オートチューニング)

- 1 [RADIO] を押して入カソースを「FM」に 切り換える
- 2 選局モードを「Manual」に切り換える(下記)
- 3 周波数が動き始めるまで [ | → | | | ▶ | ] を 押したままにする (放送を受信すると止まります。)
- お好みの放送局を受信するまで、同じ操作を繰り返しま す。
- 周囲に妨害電波があると、放送を受信しなくても周波数 が止まることがあります。

## <span id="page-42-1"></span>選局モードを設定する 「Tuning Mode」

[ |< ■ ] [ ▶▶ ] を押したときの選局を、マニュアルチュー ニンク(I Manual」)にするか、プリセットチューニンク (IPreset」)にするか、モードを選ぶことができます。

- 1 [RADIO] を押して入力ソースを「FM」に 切り換える
- 2 [MENU] を押す
- 3 [▲] [ v ] を押して「Tuning Mode」を選び、 [OK] を押す
- 4 | ▲ | | ▼ | を押して項目を選び、 | OK | を押す

Manual:

放送局の周波数に手動で合わせます。

Preset:

記憶させた放送局に合わせます。

<span id="page-43-0"></span>チャンネルに記憶させるには (マニュアルメモリー)

「[自動でチャンネルに記憶させる\(オートプリセットメモ](#page-41-2) [リー\)」](#page-41-2)(⇒ [42](#page-41-2))で記憶させたチャンネルに上書きしたり、 FM モノラル受信(下記)で記憶させたりできます。

- 1 [RADIO] を押して入力ソースを「FM」に 切り換える
- 2 選局モードを「Manual」に切り換える (⇒ [43\)](#page-42-1)
- 3 [ |<< ] [ ▶▶ ] を押して周波数を選び、[PGM] を 押す
	- FM モノラル受信で記憶させるには、放送モードを 「Mono」に切り換えてください。(下記)
- 4 数字ボタンを押してチャンネルを選ぶ
	- •「[記憶させた放送局を聴く\(プリセットチューニング\)](#page-41-3)」 (⇒[42](#page-41-3))で、放送局を選べます。

<span id="page-43-1"></span>FM ステレオ放送で雑音が多いときは (FM モノラル受信)

- 1 FM 受信中に、[MENU] を押して「FM Mode」 を選ぶ
- 2 | ▲ | | ▼ | を押して「Mono」を選び、[OK] を 押す
- ステレオ受信に戻すには、上記手順 2 で「Auto(Stereo)」 を選ぶか、周波数を切り換えます。

## <span id="page-43-2"></span>FM がうまく受信できないときは

山間部や鉄筋ビルの中など、電波が弱いところやノイズが 入るときには、屋外アンテナなどの設置をお勧めします。 FM 専用アンテナ(市販品)やブースター(増幅器・市販品) の使用が必要になることがあります。

• 詳しくは、販売店にご相談ください。

<span id="page-44-0"></span>Bluetooth® 機器の音楽を 再生する

Bluetooth® に対応した機器を本機に登録して、 機器の音楽を再生することができます。 • Bluetooth® 機器の詳細は、機器に付属の取扱説 明書をお読みください。

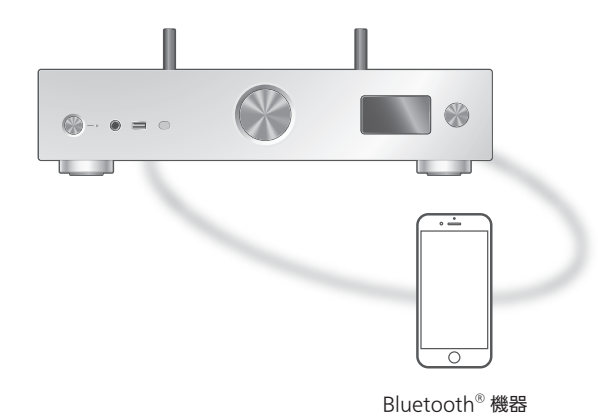

■登録・接続する

- 本機と Bluetooth® 機器の電源を入れ、機器を本機に近 づける。
- Bluetooth® 機器の Bluetooth® 機能を有効にする。
- 本機と他の Bluetooth® 機器がすでに接続されている場 合、その機器の接続を解除してください。(⇒ [47](#page-46-1))
- 1 [ @ -PAIRING] を押して入力ソースを
	- 「Bluetooth」に切り換える
	- 表示窓に「Pairing」と表示されたら、手順 5 へ進ん でください。
	- [ 8 -PAIRING] を押したままにしても登録待機状態に なります。手順 5 へ進んでください。
- 2 [MENU] を押す
- 3 | ▲ | | ▼ | を押して「Pairing」を選び、 [OK] を押す
- 4 [▲] [ ▼ ] を押して「Yes」を選び、[OK] を 押す
	- 表示窓に「Pairing」と表示され、登録待機状態になり ます。
- 5 Bluetooth® 機器側で Bluetooth® の接続画面 などを開き、「Technics-SU-GX70-\*\*\*\*」を 選んで接続する
	- 接続された機器名が表示窓に表示されます。
	- •「Technics-SU-GX70-\*\*\*\*」と表⽰される前に MAC アドレス「ロロロロロ」(「ロ」は機器によって表示さ れる固有の番号を表しています)が表示される場合が あります。
	- Google Home アプリや Apple Home アプリから本 機の名前を設定した場合は、設定した名前が表示され ます。

お知らせ

- 入カソースが「Bluetooth」以外のときでも [ 3-PAIRING] を押したままにしても登録待機状態になり ます。手順 5 へ進んでください。
- パスキーの入力を要求された場合は 「0000」(ゼロ 4 つ) を入力してください。
- 登録できる Bluetooth® 機器は最大 8 台です。最大登録 数を超えて登録すると、Bluetooth® 接続した順番が古い ものから上書きされるため、機器の登録が解除されるこ とがあります。再度お使いいただくには、登録をやり直 してください。
- •「Standby Mode」を「On」に設定しているとき (⇒ [87](#page-86-0))、登録済みの Bluetooth® 機器で、Bluetooth® メニューから本機を選択すると、本機はスタンバイ状態 から自動的に起動し、Bluetooth® 接続が確立します。

#### ■機器を再生する

- 1 [ @ -PAIRING] を押して入力ソースを 「Bluetooth」に切り換える • 表示窓に「Ready」または「Pairing」と表示されます。
- 2 Bluetooth® 機器側で Bluetooth® の接続画面 などを開き、「Technics-SU-GX70-\*\*\*\*」を 選んで接続する
	- 接続された機器名が表示窓に表示されます。
	- Google Home アプリや Apple Home アプリから本 機の名前を設定した場合は、設定した名前が表示され ます。
- 3 Bluetooth® 機器側を操作して音楽を再生する

お知らせ

- 動画コンテンツを再⽣する場合、本機の⾳声が Bluetooth® 機器の映像よりも遅れることがあります。
- 本機を操作するときは、本機が見える位置で行ってくだ さい。
- 「Auto Reconnect」を「On」に設定中(⇒[48\)](#page-47-1)は、入 力ソースを「Bluetooth」に切り換えたときに、自動的 に最後に接続した Bluetooth® 機器に接続します。
- 同時に接続できる Bluetooth® 機器の台数は 1 台です。

### <span id="page-46-0"></span>再生中の操作

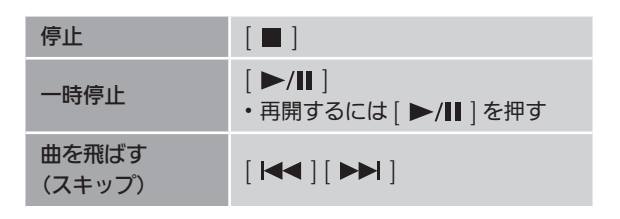

お知らせ

- 本機と Bluetooth® 機器を接続し、本機のリモコンま たは本体のボタンで操作する場合、Bluetooth® 機器が AVRCP (Audio Video Remote Control Profile)に対 応している必要があります。お使いの機器やその状態に よっては、操作できない場合があります。
- 動画コンテンツを再生する場合、本機の音声が Bluetooth® 機器の映像よりも遅れることがあります。

<span id="page-46-1"></span>接続を解除する

- 1 [MENU] を押す
- 2 [ ▲ ] [ ▼ ] を押して「Disconnect?」を選び、 [OK] を押す
- 3 [▲ ] [ v ] を押して「Yes」を選び、[OK] を 押す

お知らせ

•「Bluetooth」以外の入力ソースが選ばれると、 Bluetooth® 機器の接続が解除されます。

### <span id="page-47-0"></span>通信モードを切り換える

本機と Bluetooth® 機器がすでに接続されている場合、そ の機器の接続を解除してください。

- 1 [MENU] を押す
- 2 | ▲ | | ▼ | を押して「Link Mode」を選び、 [OK] を押す

#### 3 [▲] [ v ] を押してモードを選び、[OK] を押す Mode 1 ·

通信の安定性を重視

Mode 2: 音質を重視(お買い上げ時の設定)

お知らせ

- 音が途切れる場合は「Mode 1」に設定することで改善 される場合があります。
- ワンセグ対応の携帯電話等によっては、その機器の仕様 や設定により、音声が再生されなかったり、ノイズが発 生する場合があります。その場合、本機の通信モードを 「Mode 1」に設定することで改善される場合があります。

<span id="page-47-1"></span>最後に接続した Bluetooth® 機器に 自動的に接続する 「Auto Reconnect」

入力ソースを「Bluetooth」に切り換えたときに、自動的 に最後に接続していた Bluetooth® 機器に接続します。 • お買い上げ時の設定は「On」です。

- 1 [MENU] を押す
- 2 | ▲ | | ▼ | を押して「Auto Reconnect」を選び、 [OK] を押す
- 3 [▲ ] [ v ] を押して「On」/「Off」を選び、 [OK] を押す

お知らせ

•「Auto Reconnect」を「On」に設定している場合、 入カソースを「Bluetooth」に切り換えると、表示窓 に「Linking」と表⽰して本機は最後に接続していた Bluetooth® 機器と接続しようとします。

<span id="page-48-0"></span>より自然な音で聴く 「RE-MASTER」

再生帯域を拡張することにより、オリジナル音源に近い自 然で広がりのある音を再現します。 • お買い上げ時の設定は「Off」です。

- 1 [MENU] を押す
- 2 [▲] [ ▼ ] を押して「RE-MASTER」を選び、 [OK] を押す
- 3 | ▲ | | ▼ | を押して「On」/「Off」を選び、 [OK] を押す

## <span id="page-49-0"></span>USB メモリーの音楽を再生する

USB メモリーを本機に接続して、USB メモリーに 保存している音楽を再生することができます。 • 本機で再生できる USB メモリーについては、「[対](#page-108-0) [応メディアについて」](#page-108-0)(⇒ [109\)](#page-108-0)をご覧ください。

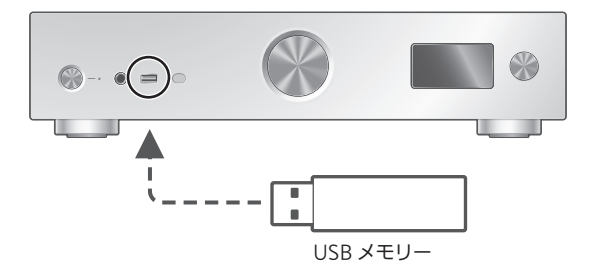

1 USB デバイスを本機に接続する

<span id="page-49-1"></span>再生中の操作

- 2 [USB] を押して入力ソースを「USB-A」に 切り換える
	- フォルダ / コンテンツ選択画面が表示されます。
- 3 [▲] [ v ] を押してコンテンツを選び、[OK] を 押す
	- さらに他の項目がある場合は、この操作を繰り返して ください。
	- [RETURN] を押すと、1 つ前の階層に戻ります。

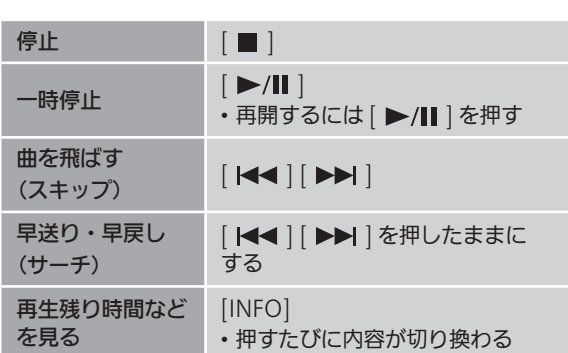

• メディアやコンテンツによっては、機能しない場合があ ります。

<span id="page-50-0"></span>くり返し聴く (リピートプレイ)

- 1 [MENU] を押す
- 2 [▲] [ v ] を押して「Repeat」を選び、 [OK] を押す
- 3 | ▲ | | ▼ | を押して項目を選び、 | OK | を押す 1-Track:
- 1曲のみリピート再生(「1 と)」が表示されます) All:
- フォルダ内の全曲をリピート再生(「 いが表示されます) • 入力ソースを切り換えても、設定内容は保持されます。

<span id="page-50-1"></span>順不同で聴く (ランダムプレイ)

- 1 [MENU] を押す
- 2 | ▲ | | ▼ | を押して「Random」を選び、 [OK] を押す
- 3 [▲] [ ▼ ] を押して「On」を選び、 [OK] を 押す
- •「RND」が表示されます。
- ランダム再生中は前の曲にスキップできません。
- すべての曲が再生されないことがあります。その場合は、 リピートプレイ(All)を設定してください。
- 入力ソースを切り換えても、設定内容は保持されます。

<span id="page-50-2"></span>お気に入りの曲をプレイリストに 追加する

お気に入りの曲をプレイリストに追加して再生することが できます。

- 1 [▲] [▼ ] を押して追加する曲を選ぶ
- 2 [MENU] を押す
- 3 [OK] を押す
- 追加すると表示窓に「Added」が表示されます。
- 最大 1000 曲までプレイリストに追加することができま す。

お知らせ

- プレイリストを登録した USB メモリー以外の USB メモ リーではプレイリストは正常に再生されません。USB メ モリーの内容を変更したり、別の USB メモリーを接続し た場合は、プレイリストから全曲を削除し、新たにプレ イリストを設定し直してください。
- 電源コードを抜くとプレイリストの設定内容が消去され ます。また、「Standby Mode」が「Off」に設定中に電 源を切ると、設定内容が消去されることがあります。

<span id="page-51-0"></span>プレイリストを再生する

- 1 | ▲ | | ▼ | を押して「Playlist」を選び、 [OK] を押す
- 2 [▲ ] [ ▼ ] を押して再生する曲を選び、 [OK] を押す

<span id="page-51-1"></span>プレイリストから曲を削除する

- 1 [▲ ] [ ▼ ] を押して「Playlist」を選び、 [OK] を押す
- 2 [▲ ] [ ▼ ] を押して削除する曲を選ぶ
- 3 [MENU] を押す
- 4 [▲] [ ♥ ] を押して「Delete One」を選び、 [OK] を押す
- 5  $\lceil$  ▲  $\rceil$  | ▼ | を押して「Yes」を選び、[OK] を 押す
- プレイリストから全曲を削除するときは、「Delete All」 を選び、[OK] を押してください。
- 削除すると表示窓に 「Deleted」 が表示されます。
- プレイリストに曲が登録されていないと、「Empty」と表 示されます。

<span id="page-52-0"></span>デジタル出力機器の音楽を 再⽣する

デジタル出力機器を同軸デジタルケーブル(市販 品)や光デジタルケーフル(市販品)で本機に接 続して、音楽を再生することができます。

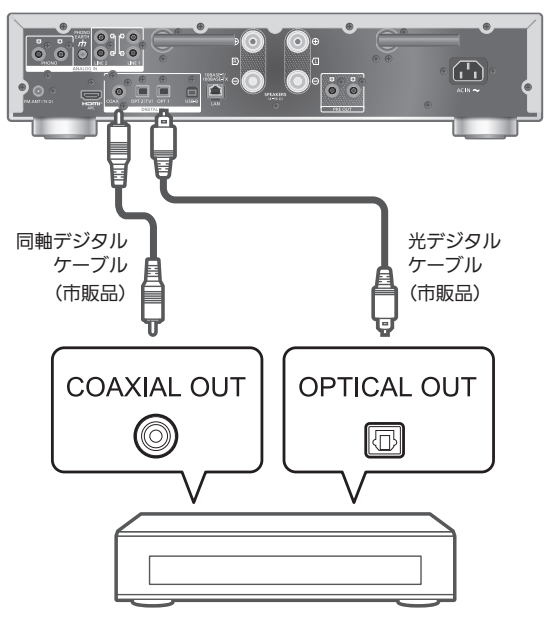

デジタル出力機器

<span id="page-52-1"></span>デジタル出力機器の音楽を接続する

- 1 本機の電源コードを抜く
- 2 デジタル出力機器などを本機に接続する
- 3 本機と電源コードを接続する(⇒ [27](#page-26-0))
- 4 | ひ るを押して電源を入れる
- 5 [>INPUT<] を押して入力ソースを「COAX」 または「OPT1」/「OPT2」に切り換える • 本体の入力切換つまみでも切り換えることができま す。
- 6 接続した機器側を操作して音楽を再生する

お知らせ

- 接続機器で動画を再生すると、映像に対して音声がずれ て聴こえる場合があります。
- 本機のデジタル音声入力は、以下のリニア PCM 信号のみ に対応しています。詳しくは接続機器の取扱説明書をご 確認ください。
	- –サンプリング周波数: 同軸デジタル 32、44.1、48、88.2、96、176.4、192 kHz 光デジタル 32、44.1、48、88.2、96 kHz –量子化ビット数:

16、24 bit

## <span id="page-54-0"></span>TV などの HDMI 機器の音楽を 再生する

テレビなどの ARC(Audio Return Channel) 機能に対応した HDMI 機器を HDMI ケーブル (市販品)で本機に接続して、テレビの音声を再 生できます。また、「HDMI Selector Link」や 「Power On Link」などの HDMI CEC(Consumer Electronics Control)機能も利用できます。

<span id="page-54-1"></span>ARC 対応のテレビなどの HDMI 機器を接続する

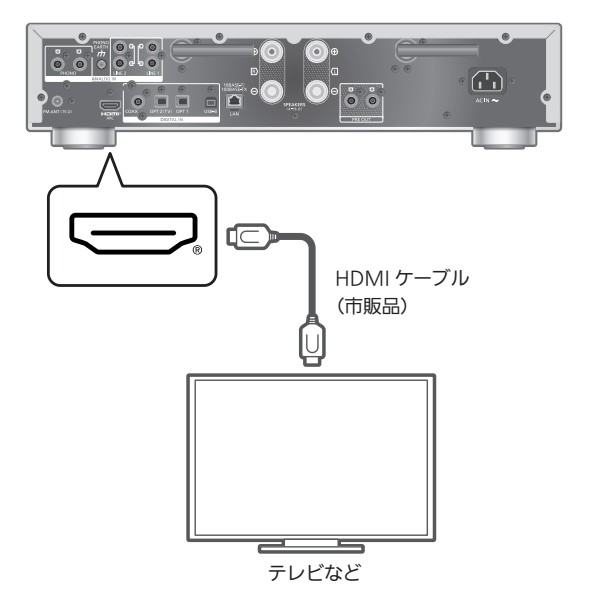

- ■準備
- 接続する HDMI 機器(テレビなど)の設定で、出力音声 信号を PCM に選択する
- 1 本機の電源コードを抜く
- 2 HDMI 機器を本機に接続する
	- 周辺機器に接続するときは、Premium High Speed HDMI Cable を使用してください。
- 3 本機と電源コードを接続する(⇒ [27](#page-26-0))
- 4 | ① | を押して電源を入れる
- 5 [>INPUT<] を押して入力ソースを「HDMI ARC」に切り換える
	- 本体の入力切換つまみでも切り換えることができま す。
- 6 接続した機器側を操作して音楽を再生する
- 周辺機器に接続するときは、Premium High Speed HDMI Cable を使用してください。
- ARC(Audio Return Channel)機能に対応する HDMI 入力端子と本機を接続してください。
- テレビを接続するときは、テレビ内蔵のスピーカーの音 声出力をオフに設定してください。詳しくはテレビの取 扱説明書をご覧ください。

#### お知らせ

- ARC 機能に対応している⾳声信号はリニア PCM です。
- リニア PCM 以外の音声信号は入力しないでください。ノ イズが発生するなどして、スピーカーを破損するおそれ があります。
- ARC 非対応の機器を接続する場合は、HDMI ケーブル(市 販品)に加えて、光デジタルケーブル(市販品)で本機 <u><br><br>の光デジタル入力端子(OPT2)に接続してください。</u>
- ネットワーク機能を使わない場合は、設定メニューか ら「Pure Amplification」の「On (Custom)」を選び、 「Network/USB-A/Bluetooth」を「Disabled」に設定 すると、ネットワークなどの機能が無効になり、より高 ⾳質な再⽣が可能になります。  $(\Rightarrow 61)$  $(\Rightarrow 61)$  $(\Rightarrow 61)$
- 接続するテレビによっては、音量が小さい場合がありま す。
- テレビに表示される音量の値と本機の音量の値は一致し ない場合があります。
- テレビの入力ソースを本機に設定したときに、テレビ画 面に何らかの画像が表示される場合がありますが、故障 ではありません。

## <span id="page-55-0"></span>HDMI Control

本機の HDMI CEC(Consumer Electronics Control)機 能を有効にします。

- HDMI CEC とは、HDMI で接続した機器の間で制御信号 をやり取りすることで、相互に操作を連動させる機能の ことです。
- 1 [SETUP] を押す
- 2 | ▲ | | ▼ ] を押して「HDMI Control」を選び、 [OK] を押す
- 3 [▲ ] [ v ] を押して「On」を選び、[OK] を 押す
	- お買い上げ時の設定は「On」です。
	- •「On」に設定すると、「HDMI Selector Link」、「HDMI Power On Link」、「HDMI Power Off Link」、「HDMI ARC」の設定が可能です。

## HDMI Selector Link

HDMI ケーブルで接続した TV から CEC の信号を受けたと きに、入力ソースを自動的に「HDMI ARC」に切り換えます。

- 1 [SETUP] を押す
- 2 | ▲ | | ▼ | を押して「HDMI Selector Link」を 選び、[OK] を押す
- 3 | ▲ | | ▼ | を押して「On」を選び、[OK] を 押す

• お買い上げ時の設定は「On」です。

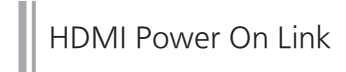

接続したテレビが作動すると(電源を入れるなど)、連動し て自動的に本機の電源が「入」になります。

- 1 [SETUP] を押す
- 2 | ▲ | | ▼ | を押して「HDMI Power On Link」 を選び、[OK] を押す
- 3 [▲] [ ▼ ] を押して「On」を選び、[OK] を 押す

• お買い上げ時の設定は「On」です。

HDMI Power Off Link

接続したテレビの電源を切ると、本機は自動的にスタンバ イモードになります。

- 1 [SETUP] を押す
- 2 | ▲ | | ▼ | を押して「HDMI Power Off Link」 を選び、[OK] を押す
- 3 | ▲ | | ▼ | を押して「On」を選び、 [OK] を 押す

On:

接続したテレビの電源を切ると、本機は自動的にスタ ンバイモードになります。

On (HDMI ARC/TV): 入力ソースとして「HDMI」または「TV (OPT2)」を 選んでいるとき、接続したテレビの電源を切ると、本 機は自動的にスタンバイ状態になります

• お買い上げ時の設定は「On (HDMI ARC/TV)」です。

HDMI ARC

接続した HDMI 機器の音声入力のうち、「HDMI ARC」 (HDMI 入力端子)または「TV (OPT2)」(光デジタル入力 端子)のどちらの音声を出力するか設定します。

- •「HDMI ARC」を「Off」に設定すると、本機の入力ソー スとして「HDMI ARC」に代わって「TV (OPT2)」が表 示されます。
- 1 [SETUP] を押す
- 2 [▲] [ ▼ ] を押して「HDMI ARC」を選び、 [OK] を押す
- 3 [▲ ] [ v ] を押して「On」/「Off」を選び、 [OK] を押す

• お買い上げ時の設定は「On」です。

## <span id="page-58-0"></span>パソコンなどの音楽を再生する

パソコンなどを USB2.0 ケーブル(市販品)で 本機に接続して、パソコンなどにある音楽を再生 することができます。

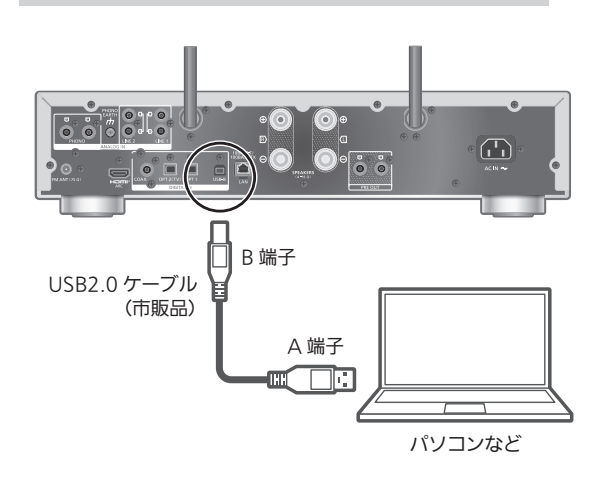

■準備する

パソコンと接続する場合、接続前に下記の操作を行ってく ださい。

パソコンの推奨 OS については下記をご確認ください。 (2023 年 3 月現在) Windows 8.1、Windows 10、Windows 11

macOS 10.12、10.13、10.14、10.15、11.0、11.1、 11.2、11.3、11.4、11.5、12.1、12.2、12.3、12.4、 12.5、12.6

- ① ご使用のパソコンに専用 USB ドライバーソフトを下記 URL からダウンロード・インストールする [jp.technics.com/support/](https://jp.technics.com/support/)
- ② ご使用のパソコンに専用アプリケーション「Technics Audio Player」(無料)を下記 URL からダウンロード・ インストールする [jp.technics.com/support/](https://jp.technics.com/support/)

## <span id="page-58-1"></span>USB2.0 ケーブルで接続する

- 1 本機の電源コードを抜く
- 2 パソコンなどを本機に接続する
- 3 本機と電源コードを接続する(⇒ [27](#page-26-1))
- 4 | ① | を押して電源を入れる
- 5 [USB] を押して入力ソースを「USB-B」に 切り換える
- 6 接続したパソコンなどでアプリケーションを 起動して、音楽を再生する

## <span id="page-59-0"></span>アナログ出力機器の音楽を再生する (LINE1/LINE2/PHONO)

レコードプレーヤーを PHONO ケーブル(市販品) で本機に接続したり、BD プレーヤーなどのアナロ ク出刀機器をアナロク首声ケーノル(巾<mark>販品)で</mark> 本機に接続して、機器の音楽を再生することがで きます。

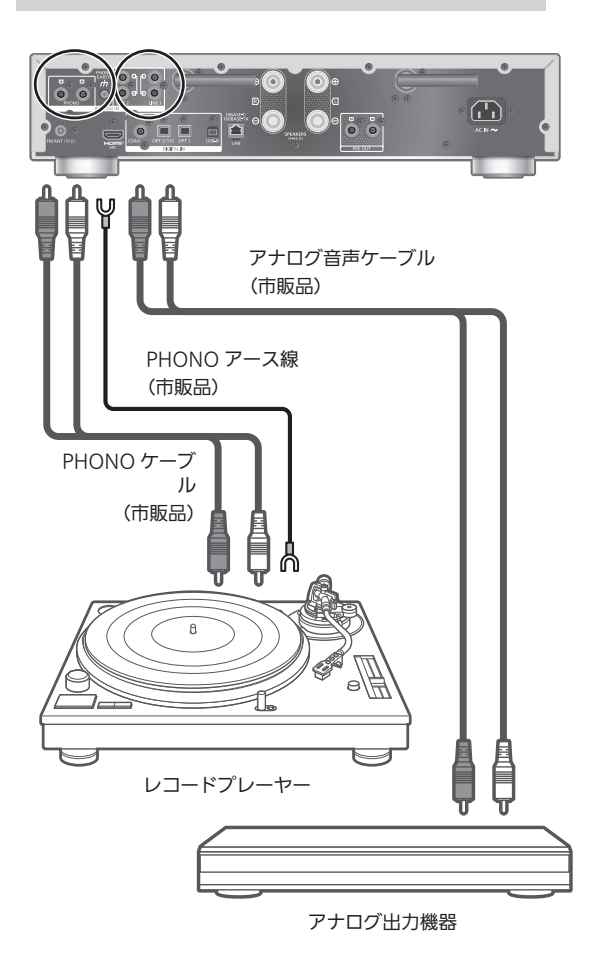

お知らせ

• PHONO アース端子はプラスドライバーを使用して締め 付けてください。

<span id="page-60-0"></span>PHONO ケーブル / ┃ . . . .<br>┃ アナログ音声ケーブルで接続する

- 1 本機の電源コードを抜く
- 2 機器を本機に接続する
- 3 本機と電源コードを接続する (⇒ [27\)](#page-26-1)
	- 入力ソースを切り換える前に、本機の音量を絞ってく ださい。
- 4 [>INPUT<] を押して入力ソースを 「LINE1」/「LINE2」/「PHONO」に 切り換える
- 5 機器を操作して音楽を再生する

#### お知らせ

- PHONO イコライザー内蔵のレコードプレーヤーと接続 する場合、レコードプレーヤーのイコライザーをオフに するか、PHONO ケーブルを本機のアナログ音声入力端 子 (LINE1/LINE2)に接続してください。
- PHONO アース線のあるレコードプレーヤーと接続する 場合、PHONO アース線を本機の PHONO EARTH 端子 に接続してください。

<span id="page-60-1"></span>高音質な再生のために 「Pure Amplification」を設定する

ネットワークや HDMI 接続などの機能を無効にすること で、より高音質な再生を行います。

- •「On」に設定すると、ネットワークや HDMI 接続の機能 を一括で無効にし、「On (Custom)」に設定すると無効 化する機能を個別に設定できます。
- 1 [SETUP] を押す
- 2 | ▲ | | ▼ | を押して「Pure Amplification」を 選び、[OK] を押す
- 3 | ▲ | | ▼ | を押して項目を選び、[OK] を押す
- 4 本機が再起動します (起動に時間がかかる場合があります)

#### On:

ネットワークや HDMI 接続などの機能を無効化します。 On (Custom):

ネットワーク機能などのみを無効化する場合は 「Network/USB-A/Bluetooth」を、HDMI 接続(HDMI ARC)の機能のみを無効化する場合は「HDMI」を選択 して「Disabled」に設定してください。

お知らせ

- •「Pure Amplification」モードに切り換えてネットワーク 機能を無効化されていると、音楽ストリーミングサービ スやネットワーク機器にある音楽の再生などの機能が利 ⽤できなくなります。また、「Technics Audio Center」 ...<br>などのアプリからスピーカーとして本機が表示されなく なります。
- •「Pure Amplification」モード中は、無効化されている入 力ソースは表示されません。
- •「Pure Amplification」モード中はディマー機能が働 き、表示窓が消灯します。明るさを変更するときは [DIMMER] を押してください。明るさの設定は、通常時 と「Pure Amplification」モード中とで個別に保存され ます。(⇒ [19](#page-18-0))
- 本機の Wi-Fi 機能を使用しない場合、「Wi-Fi Menu」を 「Off」に設定すると、「Pure Amplification」を「Off」 に設定した際の再起動の時間が短くなります。(⇒ [87](#page-86-1))

<span id="page-61-0"></span>低域のノイズをカットする

レコードの反りなどで発⽣する低域のノイズを抑えること ができます。

• お買い上げ時の設定は「Off」です。

- 1 [MENU] を押す
- 2 | ▲ | | ▼ | を押して「Subsonic Filter」を選び、 [OK] を押す
- 3 [▲] [ v ] を押して「On」を選び、[OK] を 押す

<span id="page-61-1"></span>レコードに合わせて位相を切り換える

レコードに記録されている音声の位相を反転させて聴きた い場合は、本機能を利用することで、位相反転させた音声 - ネニュー - ネーニー - ネー

• お買い上げ時の設定は「Normal」です。

- 1 [MENU] を押す
- 2 | ▲ | | ▼ | を押して「Phase」を選び、 [OK] を 押す
- 3 | ▲ | | ▼ | を押して「Normal」/「Invert」を 選び、[OK] を押す

•「Invert」に設定中は、表示窓に「INV」が表示されます。

<span id="page-62-0"></span>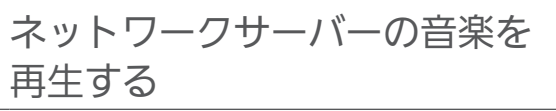

パソコンや NAS(ネットワーク・アタッチト・ス トレージ)などサーバー※に保存した音楽を本機で 再生することができます。 ※ 音楽が記録された機器をサーバーといいます。

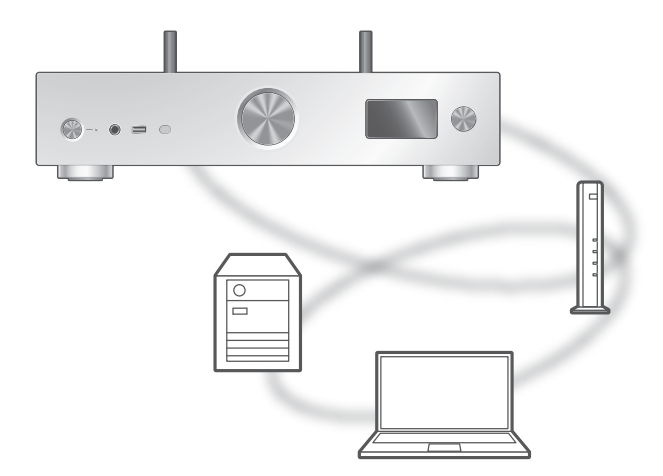

#### ■準備する

- ネットワークに接続する。(⇒ [29](#page-28-0))
- 接続する機器をご家庭でお使いのネットワークに接続す る。
- Windows Media® Player をご使用の場合
	- –Windows Media Player11 または 12 のライブラリ やスマートフォンなどにコンテンツやフォルダを追加 する。
	- –Windows Media Player のプレイリストからは、ライ ブラリに保存されたコンテンツしか再生できません。
	- –Windows Media Player は、ストリーミング再生をす るための事前の設定が必要です。

<span id="page-63-0"></span>本機から操作してネットワーク サーバーのコンテンツを再生する

ネットワークサーバーに保存された音楽を、本機(DMP/ デジタルメディアプレーヤー)から操作して再生すること ができます。

• 再生可能なフォーマットについて(⇒ [119](#page-118-0))

- 1 [>INPUT<] を押して入力ソースを「DMP」に 切り換える
	- 本体の入力切換つまみでも切り換えることができま す。
	- サーバー選択画面が表示されます。
- 2 |▲ | | ▼ | を押してネットワークサーバーを選び、 [OK] を押す
	- フォルダ / コンテンツ選択画面が表示されます。さら に他の項目がある場合は、この操作を繰り返してくだ さい。
	- サーバーの仕様によって、異なった順番で表示される ことがあります。
- 3 |▲ | | ▼ | を押して再生するコンテンツを選び、 [OK] を押す

お知らせ

- コンテンツ追加直後やサーバーの状態によっては、接続 しているサーバーや保存されたコンテンツが表示されな い、または誤って表示されることがあります。そのときは、 しばらく待ってから、手順 1 からやり直してください。 また、接続機器の取扱説明書もお読みください。
- ネットワークの状況によっては、再生が正常にできない ことがあります。

## <span id="page-63-1"></span>再生中の操作

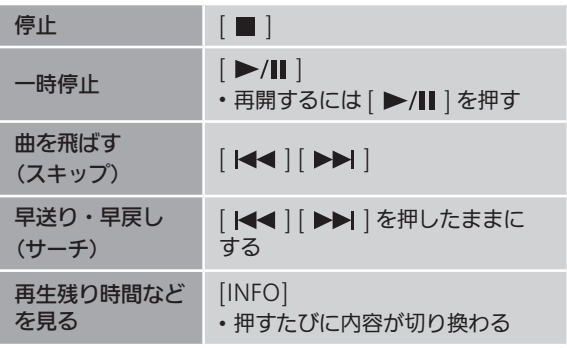

<span id="page-64-0"></span>くり返し聴く (リピートプレイ)

- 1 [MENU] を押す
- 2 | ▲ | | ▼ | を押して「Repeat」を選び、 [OK] を押す
- 3 | ▲ | | ▼ | を押して項目を選び、 [OK] を押す 1-Track:
- 1曲のみリピート再生(「1 と)」が表示されます) All:
- フォルダ内の全曲をリピート再生(「 いが表示されます) • 入力ソースを切り換えても、設定内容は保持されます。

<span id="page-64-1"></span>順不同で聴く (ランダムプレイ)

- 1 [MENU] を押す
- 2 | ▲ | | ▼ | を押して「Random」を選び、 [OK] を押す
- 3  $\lceil$  ▲  $\rceil$  | ▼ | を押して「On」を選び、[OK] を 押す
- •「RND」が表示されます。
- ランダム再生中は前の曲にスキップできない場合があり ます。
- 全曲を再生するまでに、一度再生した曲が繰り返し再生 される場合があります。
- 入力ソースを切り換えても、設定内容は保持されます。

## <span id="page-64-2"></span>専用アプリ「Technics Audio Center」を使って操作する

お使いのスマートフォンやタブレットに専用アプリケー ション「Technics Audio Center」(無料)をインストー ルすると、様々な機能を使って本機を操作することができ ます。

詳しくは下記をご覧ください。 [jp.technics.com/support/](https://jp.technics.com/support/)

<span id="page-65-0"></span>DMC から操作してネットワーク サーバーのコンテンツを再生する

DMC (デジタルメディアコントローラー)対応機器を操作 して、ネットワークサーバーの音楽を本機(DMR/ デジタ ルメディアレンダラー)から再生できます。

#### DMC 対応機器を操作する

- ·お買い上げ時の機器(レンダラー)名は「Technics-SU-GX70-\*\*\*\* ※ 1, <sup>2</sup> 」と表示されます。
- 接続機器の設定および操作方法については、機器の取扱 説明書をお読みください。

│ お知らせ

- 他の入力ソースで再生中のときでも、DMC から操作する と、ネットワークサーバーの再生が優先されます。
- コンテンツや接続しているネットワーク機器によっては、 一部の操作ができなかったり、再生できない場合があり ます。
- すべての DMC アプリの動作を保証するわけではありま せん。専用アプリケーション「Technics Audio Center」 のご使用をお勧めします。
- ※ 1 機器によって固有の番号が表示されます。
- ※ 2 「Friendly Name」から、機器の名前を変更できます。  $(\Rightarrow 38)$  $(\Rightarrow 38)$  $(\Rightarrow 38)$

## <span id="page-66-0"></span>インターネットラジオ / Podcasts を再生する

本機はインターネットに接続して、インターネット ラジオや Podcasts を再生することができます。

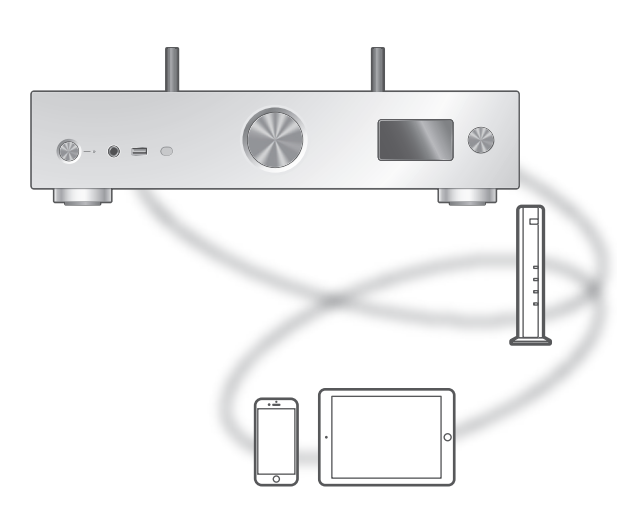

#### ■準備する

•「Technics Audio Center」アプリがインストールされた 機器を本機と同じネットワークに接続する。(⇒ [29](#page-28-0)) (インターネットに繋がったネットワークに接続してくだ さい)

#### 1 [>INPUT<] を押して入力ソースを

- 「Internet Radio」/「Podcasts」に切り換える • 本体の入力切換つまみでも切り換えることができま す。
- 入力ソースを「Internet Radio」/「Podcasts」に切 り換えると、前回再生した放送に自動的に接続しよう とします。
- 2 | ▲ | | ▼ | を押して放送局を選び、 | OK | を押す • ジャンルや地域などの項目を選択する場合は、この操 作を繰り返してください。
	- 放送を受信できない局は再生されません(スキップま たはリスト表示に戻ります)。

お知らせ

- インターネットラジオサービスおよび Podcasts は、予告 なく変更・停止する場合があります。
- ネットワークの状況によっては、再生が正常にできない ことがあります。

### <span id="page-67-0"></span>再生中の操作

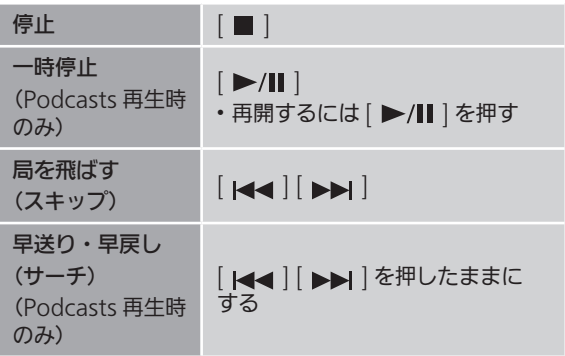

<span id="page-67-1"></span>
$$
\begin{array}{|l} \langle \, 0 \rangle \langle \, 0 \rangle \langle \, 0 \
$$

- 1 [MENU] を押す
- 2 | ▲ | | ▼ | を押して「Repeat」を選び、 [OK] を押す
- 3 | ▲ | | ▼ | を押して項目を選び、 | OK | を押す

#### 1-Track:

1曲のみリピート再生(「1 ) が表示されます) All:

フォルダ内の全曲をリピート再生(「 と) が表示されます)

- •「Internet Radio」コンテンツを再生時はリピートプレイ はできません。
- ⼊⼒ソースを切り換えても、設定内容は保持されます。

<span id="page-67-2"></span>順不同で聴く (ランダムプレイ)

- 1 [MENU] を押す
- 2 [▲ ] [ v ] を押して「Random」を選び、 [OK] を押す
- 3 [▲ ] [ v ] を押して「On」を選び、[OK] を 押す
- •「RND」が表示されます。
- •「Internet Radio」コンテンツを再生時はランダムプレイ はできません。
- ランダム再生中は前の曲にスキップできない場合があり ます。
- 全曲を再生するまでに、一度再生した曲が繰り返し再生 される場合があります。
- 入力ソースを切り換えても、設定内容は保持されます。

## <span id="page-68-0"></span>お気に入りの放送局を追加する 「Add Favourites」

- 1 [▲] [▼] を押して追加する放送局を選び、 [OK] を押す
- 2 [MENU] を押す
- 3「Add Favourites」を選び、[OK] を押す
- 登録すると表示窓に 「Added」 が表示されます。

<span id="page-68-1"></span>お気に入りの放送局を聴く

- 1 [ ▲ ] [ ▼ ] を押して「Favorites」を選び、 [OK] を押す •「Favorites」は最上位の階層に表示されます。 [RETURN] を押すと、1 つ前の階層に戻ります。
- 2 |▲ | | ▼ | を押して再生したい放送局を選び、 [OK] を押す
- •お気に入りが登録されていないと、「Empty」と表示され ます。お気に⼊りの放送局を登録してください。

<span id="page-68-2"></span>お気に入りの放送局を削除する 「Delete Favourites」

- 1 [▲] [▼ ] を押して削除する放送局を選ぶ
- 2 [MENU] を押す
- 3「Delete Favourites」を選び、[OK] を押す
- 4 [▲] [ v ] を押して「Yes」を選び、[OK] を 押す
- 削除すると「Deleted」と表示されます。

<span id="page-68-3"></span>専用アプリ「Technics Audio Center」を使って操作する

お使いのスマートフォンやタブレットに専用アプリケー ション「Technics Audio Center」(無料)をインストー ルすると、様々な機能を使って本機を操作することができ ます。 詳しくは下記をご覧ください。

[jp.technics.com/support/](https://jp.technics.com/support/)

## <span id="page-69-0"></span>Spotify Connect を使って 音楽を再生する

本機は音楽ストリーミングサービス Spotify が楽 しめる、Spotify Connect に対応しています。

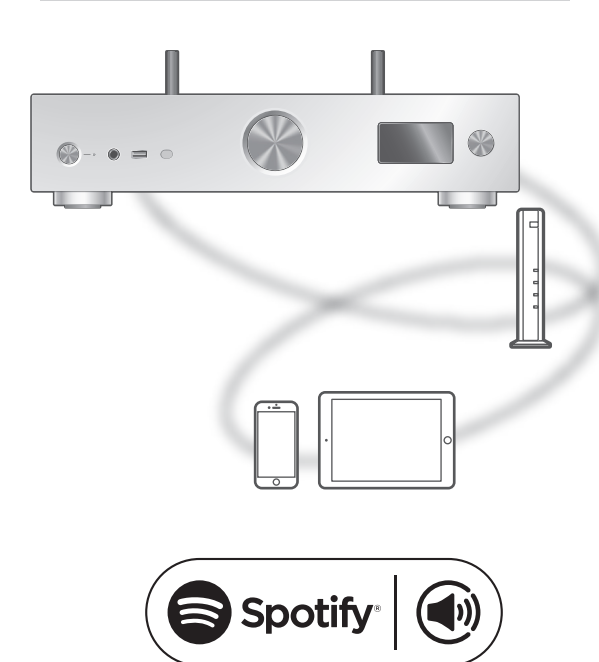

#### ■準備する

- ネットワーク設定をする。(⇒ [29](#page-28-0)) (インターネットに繋がったネットワークに接続してくだ さい)
- 接続する機器をご家庭でお使いのネットワークに接続す る。

スマホ、タブレット、パソコンをリモコンにして、 Spotify で音楽を楽しめます。

詳しくは spotify.com/connect をご覧ください

#### お知らせ

- 本機のお買い上げ時のデバイス名は 「Technics-SU-GX70-\*\*\*\* ※ 1, <sup>2</sup> 」と表示されます。
- Google Home アプリや Apple Home アプリから本機 の名前を設定した場合は、設定した名前が表示されます。
- ご利用には登録が必要です。
- サービス内容やアイコン、仕様は予告なく変更・停止す る場合があります。
- 本機を操作する場合は、本機を見える位置で行ってくだ さい。
- ※ 1 機器によって固有の番号が表示されます。
- ※ 2 「Friendly Name」から、機器の名前を変更できます。 (⇒ [38](#page-37-0))

## <span id="page-70-0"></span>Deezer の音楽を再生する

専用アプリケーション「Technics Audio Center」 (無料)をインストールしたお使いのスマートフォ ンやタブレットから接続して、本機で Deezer の 音楽配信サービスを再生することができます。 Deezer について、詳しくは下記のサイトをご確 認ください。 [www.deezer.com](https://www.deezer.com)

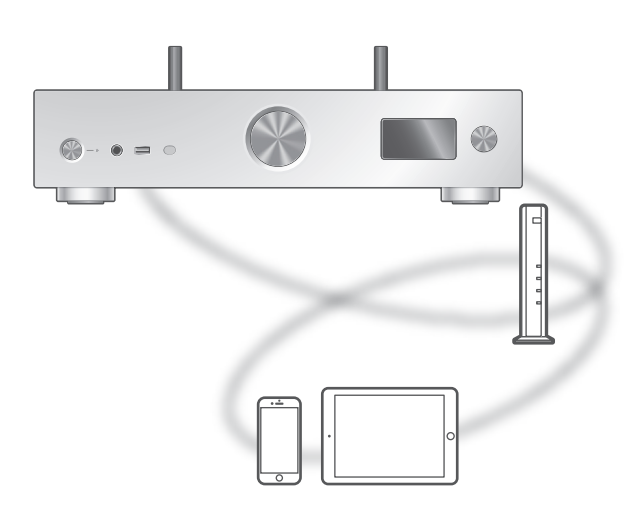

# **Exicleeze**

#### ■準備する

お使いのスマートフォンやタブレットに専用アプリケー ション「Technics Audio Center」(無料)をインストー ルしてください。

詳しくは下記をご覧ください。

[jp.technics.com/support/](https://jp.technics.com/support/)

- •「Technics Audio Center」アプリがインストールされた 機器を本機と同じネットワークに接続する。(⇒ [29](#page-28-0)) (インターネットに繋がったネットワークに接続してくだ さい)
- はじめて Deezer を再生する場合は、Deezer へのログイ ンが必要です。以下の手順でログインしてください。
	- お使いのスマートフォンやタブレットから「Technics Audio Center」アプリを起動する
	- 「Technics Audio Center」アプリから Deezer を選 ぶ
	- 3 Deezer にログインする(アカウントがない場合は登 録が必要です)
- 1 [>INPUT<] を押して入力ソースを「Deezer」 に切り換える
	- 本体の入力切換つまみでも切り換えることができま す。
	- •「Operate via App」と表示される場合は、「Technics Audio Center」アプリから再生を開始してください。
	- 以前に Deezer の音楽を再生していた場合は、再生操 作画面が表示されます。
- 2 | ▲ | [ v ] を押してコンテンツを選び、[OK] を 押す
	- さらに他の項目がある場合は、この操作を繰り返して ください。
	- [RETURN] を押すと、1 つ前の階層に戻ります。
	- 接続した機器の仕様によって、異なった順番で表示さ れることがあります。

## <span id="page-71-0"></span>再生中の操作

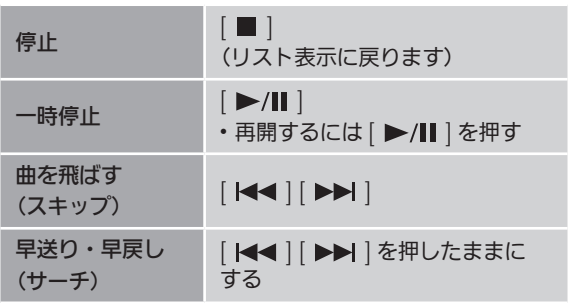

- <span id="page-71-1"></span>くり返し聴く (リピートプレイ)
- 1 [MENU] を押す
- 2 | ▲ | | ▼ | を押して「Repeat」を選び、 [OK] を押す
- 3 [▲] [ v ] を押して項目を選び、[OK] を押す

#### 1-Track:

1曲のみリピート再生(「1 ) が表示されます) All:

フォルダ内の全曲をリピート再生(「 )」が表示されます)

- ⼊⼒ソースを切り換えても、設定内容は保持されます。
- コンテンツによってリピートプレイができない場合があ ります。
順不同で聴く (ランダムプレイ)

- 1 [MENU] を押す
- 2 | ▲ | | ▼ | を押して「Random」を選び、 [OK] を押す
- 3 | ▲ | | ▼ | を押して「On」を選び、[OK] を 押す
- •「RND」が表示されます。
- すべての曲が再生されないことがあります。その場合は、 リピートプレイ(All)を設定してください。
- 入力ソースを切り換えても、設定内容は保持されます。
- コンテンツによってランダムプレイができない場合があ ります。

お気に入りのアルバムや曲を追加する 「Add Favourites」

- 1 [▲ ] [ ▼ ] を押して追加するコンテンツを選び、 [OK] を押す
- 2 [MENU] を押す
- 3「Add Favourites」を選び、[OK] を押す

• 登録すると表示窓に 「Added」 が表示されます。

お気に入りのアルバムや曲を聴く

1 [▲] [ v ] を押して「My library」を選び、 [OK] を押す

•「My library」は最上位の階層に表示されます。 [RETURN] を押すと、1 つ前の階層に戻ります。

2 [▲] [ v ] を押して再生したいコンテンツを選び、 [OK] を押す

·お気に入りが登録されていないと、「Empty」と表示され ます。お気に⼊りの放送局を登録してください。

お気に入りのアルバムや曲を削除する 「Delete Favourites」

- 1 [▲ ] [ ▼ ] を押して削除するコンテンツを選ぶ
- 2 [MENU] を押す
- 3「Delete Favourites」を選び、[OK] を押す
- 4 [▲ ] [ v ] を押して「Yes」を選び、[OK] を 押す
- 削除すると「Deleted」と表示されます。

# 専用アプリ「Technics Audio Center」を使って操作する

「Technics Audio Center」アプリから再生することもで きます。

- •「Technics Audio Center」アプリから Deezer を選択す ると、本機の入力ソースが自動的に「Deezer」に切り換 わります。
- 再生操作について、詳しくは下記のサイトをご覧くださ い。

[jp.technics.com/support/](https://jp.technics.com/support/)

### [音楽を楽しむ](#page-38-0)

# Amazon Music の音楽を 再生する

専用アプリケーション「Technics Audio Center」 (無料)をインストールしたお使いのスマートフォ ンやタブレットから接続して、本機で Amazon Music の音楽配信サービスを再生することができ ます。

Amazon Music について、詳しくは下記のサイト をご確認ください。

[www.amazonmusic.com](https://www.amazonmusic.com)

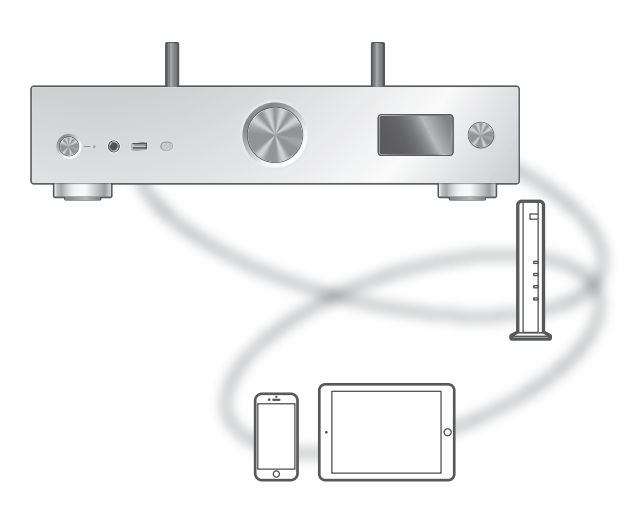

# **amazon** music

#### ■準備する

お使いのスマートフォンやタブレットに専用アプリケー ション「Technics Audio Center」(無料)をインストー ルしてください。

詳しくは下記をご覧ください。

[jp.technics.com/support/](https://jp.technics.com/support/)

- •「Technics Audio Center」アプリがインストールされた 機器を本機と同じネットワークに接続する。(⇒ [29](#page-28-0)) (インターネットに繋がったネットワークに接続してくだ さい)
- はじめて Amazon Music を再生する場合は、Amazon Music へのログインが必要です。以下の手順でログイン してください。
	- お使いのスマートフォンやタブレットから「Technics Audio Center」アプリを起動する
	- 「Technics Audio Center」アプリから Amazon Music を選ぶ
	- 3 Amazon Music にログインする(アカウントがない 場合は登録が必要です)
- 1 [>INPUT<] を押して入力ソースを「Amazon Music」に切り換える
	- 本体の入力切換つまみでも切り換えることができま す。
	- •「Operate via App」と表示される場合は、「Technics Audio Center」アプリから再生を開始してください。
	- 以前に Amazon Music の音楽を再生していた場合は、 再生操作画面が表示されます。
- 2 | ▲ | [ v ] を押してコンテンツを選び、[OK] を 押す
	- さらに他の項目がある場合は、この操作を繰り返して ください。
	- [RETURN] を押すと、1 つ前の階層に戻ります。
	- 接続した機器の仕様によって、異なった順番で表示さ れることがあります。

お知らせ

• 音楽配信サービスの仕様によって、一部の操作ができな い場合があります。

再生中の操作

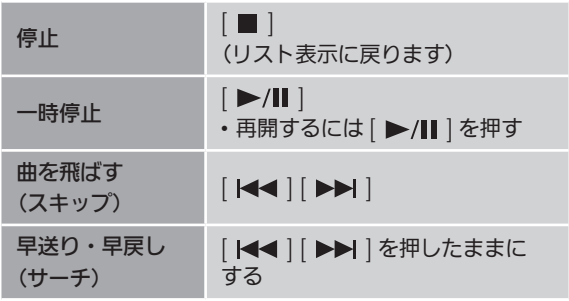

くり返し聴く (リピートプレイ)

- 1 [MENU] を押す
- 2 [▲] [ v ] を押して「Repeat」を選び、 [OK] を押す

3 | ▲ | | ▼ | を押して項目を選び、[OK] を押す

1-Track:

1曲のみリピート再生 (「1 )」が表示されます) All:

フォルダ内の全曲をリピート再生(「 と) が表示されます)

- ⼊⼒ソースを切り換えても、設定内容は保持されます。
- コンテンツによってリピートプレイができない場合があ ります。

順不同で聴く (ランダムプレイ)

- 1 [MENU] を押す
- 2 | ▲ | | ▼ | を押して「Random」を選び、 [OK] を押す
- 3 | ▲ | | ▼ | を押して「On」を選び、[OK] を 押す
- •「RND」が表示されます。
- すべての曲が再生されないことがあります。その場合は、 リピートプレイ(All)を設定してください。
- 入力ソースを切り換えても、設定内容は保持されます。
- コンテンツによってランダムプレイができない場合があ ります。

# 専用アプリ「Technics Audio Center」を使って操作する

「Technics Audio Center」アプリから再生することもで きます。

- •「Technics Audio Center」アプリから Amazon Music を選択すると、本機の入力ソースが自動的に「Amazon Music」に切り換わります。
- 再生操作について、詳しくは下記のサイトをご覧くださ い。

[jp.technics.com/support/](https://jp.technics.com/support/)

### [音楽を楽しむ](#page-38-0)

# Google Chromecast 対応 アプリを使って音楽を再生する

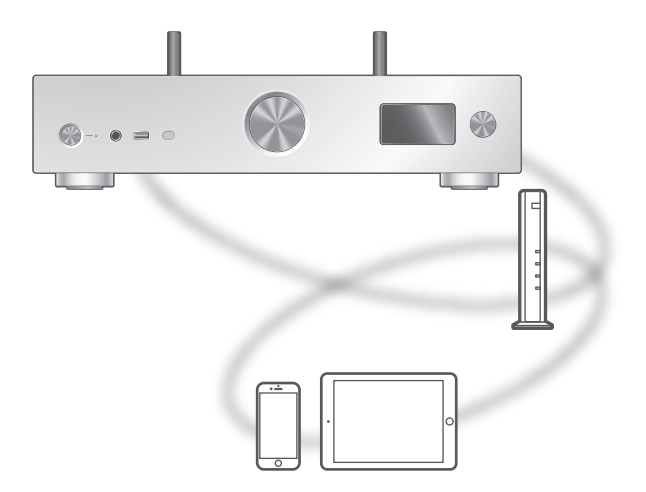

本機では Google Chromecast に対応したアプリをお使い いただけます。Google Chromecast に対応したアプリの 情報については下記のサイトをご覧ください。 [g.co/cast/apps](https://g.co/cast/apps)

#### ■準備する

- ネットワーク設定をする。(⇒ [29](#page-28-0)) (インターネットにつながったネットワークに接続してく ださい)
- •お使いの機器(スマートフォンやタブレットなど)に Google Chromecast に対応したアプリをインストール する。
- 接続する機器をご家庭でお使いのネットワークに接続す る。
- 1 お使いの機器(スマートフォンやタブレットなど) から Google Chromecast 対応アプリを起動し て本機を選択する • 入力ソースが「Casting」に切り換わります。
- 2 音楽を再生する

### [音楽を楽しむ](#page-38-0)

# <span id="page-78-0"></span>AirPlay を使って音楽を再生する

iOS 機器などに保存した音楽を、AirPlay の機能を 使って再生することができます。

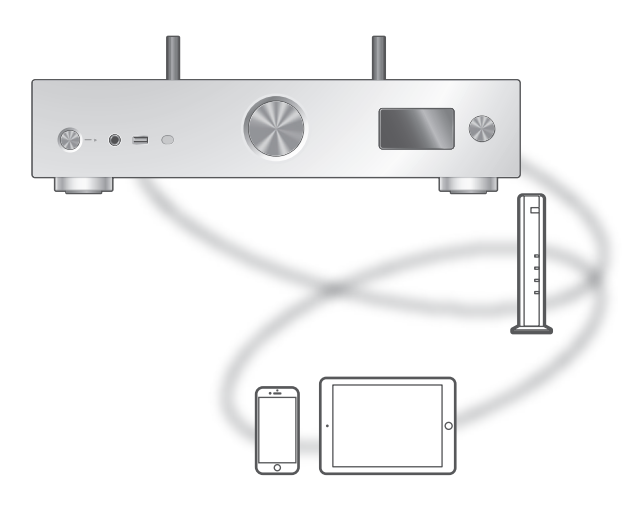

#### ■準備する

- ネットワーク設定をする。(⇒ [29](#page-28-0))
- iOS 機器やパソコンを、ご家庭でお使いのネットワーク に接続する。
- 1 (iOS 機器 (iPhone、iPad、iPod touch など)のとき) 「iPod」または「ミュージック」アプリを開く

(パソコンのとき)

「iTunes」を開く

- 2 AirPlay アイコン (例: ②) を選び、スピーカー を選ぶ
	- お買い上げ時のスピーカー名は 「Technics-SU-GX70-\*\*\*\* ※ 1, <sup>2</sup> 」と表示されます。
	- Google Home アプリや Apple Home アプリから本 機の名前を設定した場合は、設定した名前が表示され ます。
- 3 音楽を再生する
- 音を出す前に iOS 機器や iTunes の音量が適切か確かめ てください。
- 初めてご使用になるときは iOS 機器や iTunes の音量を 絞ってください。
- 再生開始後、実際に音声が出るまで少し時間がかかりま す。
- ※ 1 機器によって固有の番号が表示されます。
- ※ 2 「Friendly Name」から、機器の名前を変更できます。 (⇒ [38](#page-37-0))

### 再生中の操作

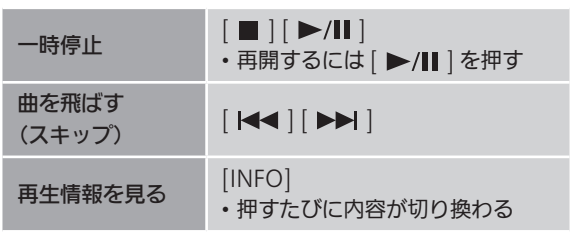

• iOS 機器や iTunes でも操作することができます。

#### お知らせ

- iOS 機器や iTunes の音量を変えると、本機の音量も変わ ります。(iTunes をお使いのときは設定が必要です。)
- 他の入力ソースで再生中のときでも、AirPlay の再生が優 先されます。
- iOS や iTunes のバージョンによっては、AirPlay 再生中 に入力ソースを切り換えたり、本機の電源を切 / 入した りすると、次回に AirPlay の再生ができないことがあり ます。そのときは手順 2 でいったん別のスピーカーを選 んでから、本機を選び直してください。
- iTunes で動画を再生しているときは、本機から AirPlay の再生ができないことがあります。

<span id="page-80-0"></span>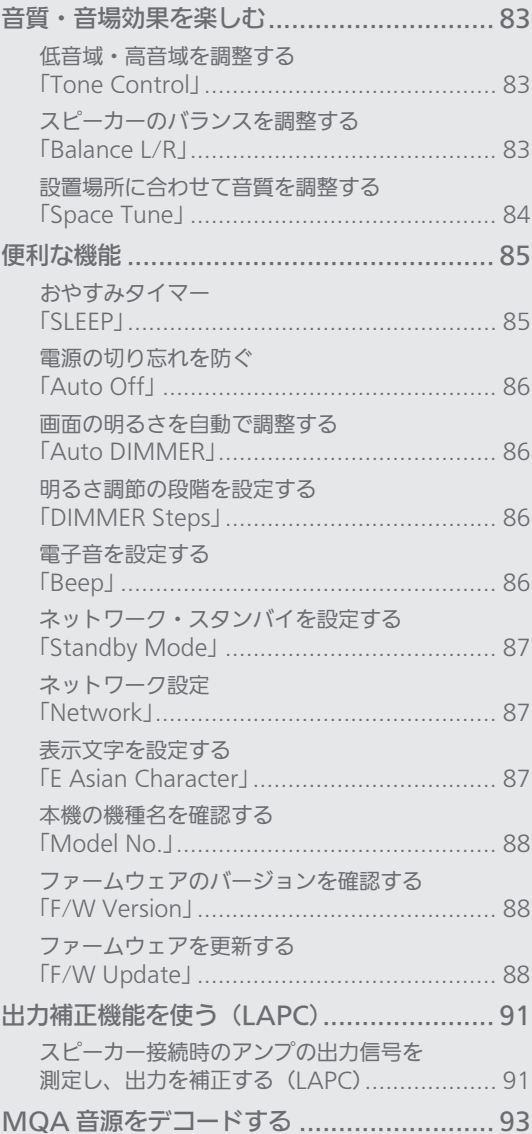

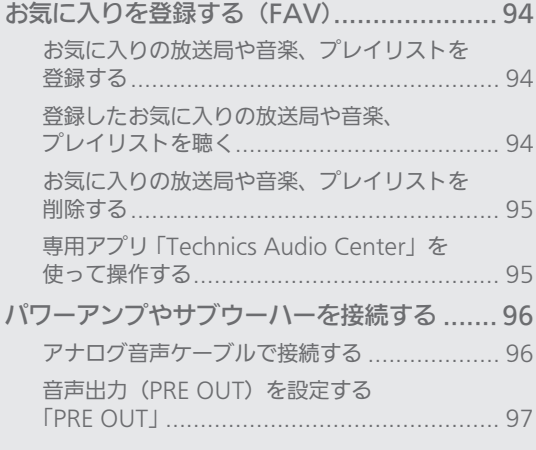

### [もくじ](#page-4-0) ... 0[5](#page-4-0)

# <span id="page-82-0"></span>音質・音場効果を楽しむ

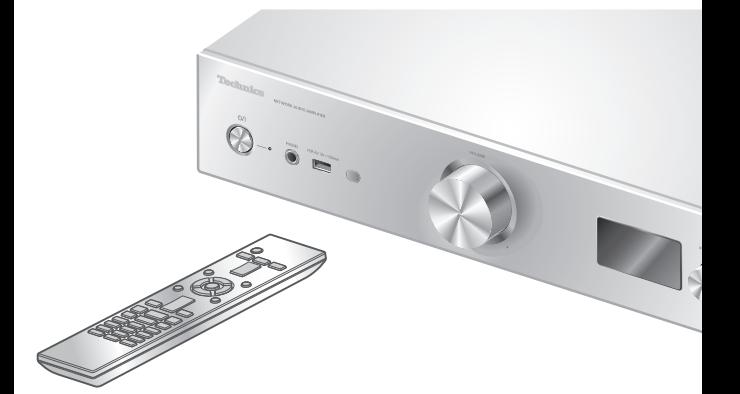

- 1 [SETUP] を押す
- 2 |▲ | | ▼ | を押して設定するメニュー を選び、[OK] を押す
- 3 [▲] [▼] [ ◀ ] [ ▶ ] を押して 項目や設定値を選び、[OK] を押す

<span id="page-82-1"></span>低音域・高音域を調整する 「Tone Control」

出力する音声の強弱を「BASS」(低域)、「TREBLE」(高域) ごとに調整することができます。

- 有効にするときは「On (adjustment)」を選択してくだ さい。
- 各レベルはそれぞれ「- 10」から「+ 10」まで調整でき ます。
- •「On (adjustment)」に設定すると、表示窓に「TONE」 が表示されます。
- お買い上げ時の設定は「Off」です。

<span id="page-82-2"></span>スピーカーのバランスを調整する 「Balance L/R」

スピーカーの左右の音量バランスを調整します。

- 左右どちらかの最大値に設定すると、片方のスピーカー からは音声が出力されません。
- ·ヘッドホン端子、PRE OUT 端子からの出力も同様に調整 されます。

# <span id="page-83-0"></span>設置場所に合わせて音質を調整する 「Space Tune」

スピーカーを設置した場所(壁際や部屋の隅など)に合わ せて、適した音質に調整することができます。 • お買い上げ時の設定は「Free」です。

#### Free:

スピーカーの近くに壁などがないときに設定します。 Wall:

スピーカーの後ろに壁などがあるときに設定します。 Corner:

スピーカーを部屋の隅に設置したときに設定します。 In a Shelf:

スピーカーを棚などに設置したときに設定します。

L/R Custom:

左右のスピーカーのそれぞれに設定します。

#### お知らせ

• Technics 専⽤アプリケーション「Technics Audio Center」(無料)をインストールした iOS 機器を使った 周波数特性調整機能により、スピーカーを設置した位置 と iOS 機器で測定する位置に合わせた最適な音質に近付 けることができます。iOS 機器で測定後、本機の「Space Tune」を「Measured」に設定してください。 詳しくは下記をご覧ください。 [jp.technics.com/support/](https://jp.technics.com/support/)

# <span id="page-84-0"></span>便利な機能

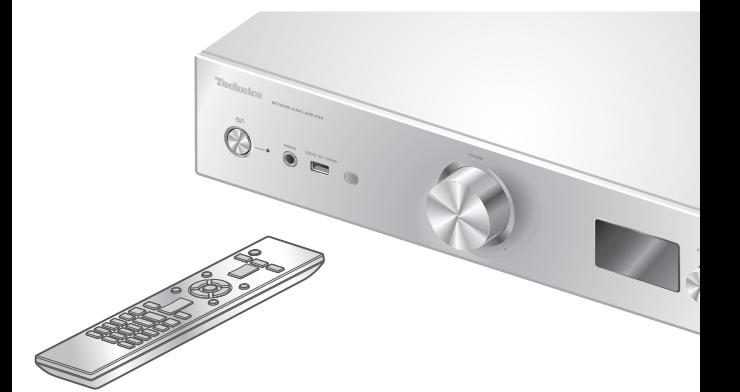

- 1 [SETUP] を押す
- 2 |▲ | | ▼ | を押して設定するメニュー を選び、[OK] を押す
- 3 [▲] [▼] [ ◀ ] [ ▶ ] を押して 項目や設定値を選び、[OK] を押す

<span id="page-84-1"></span>おやすみタイマー **「SLEEP」** 

指定した時間が経過すると、自動的に再生を停止し、電源 が切れます。

「30 minutes」←→「60 minutes」←→「90 minutes」 (30分) (90分) (60分) →「Off」← 「120 minutes」<br>(タイマー解除) (120 分) (120分)

- •「SLEEP」を設定すると、表示窓に「SLEEP」が表示され ます。
- 以下の場合に、おやすみタイマーは取り消されます。 –「Initialization」を実施する
	- –無線 LAN 接続を設定する –ファームウェアを更新する

### <span id="page-85-0"></span>電源の切り忘れを防ぐ 「Auto Off」

設定を「On」にしていると、無音の状態が約 20 分続き、 その間ボタン操作などがなかった場合、電力を節約するた め、自動的に電源「切」状態に切り換わります。

- 以下の場合は、この機能は働きません。 –入力ソースが「FM」
- –入力ソースが「USB-B」で、DSD 音源の場合 • お買い上げ時の設定は「Off」です。

#### お知らせ

- 電源を切 / 入しても、設定は保持されます。
- 電源「切」状態になる 3 分前になると、表示窓に「Auto Off」が表示されます。

# <span id="page-85-1"></span>画面の明るさを自動で調整する 「Auto DIMMER」

設定を「On」にしていると、無音の状態が約 20 分続き、 ーー・・・・・・<br>その間ボタン操作などがなかった場合、表示窓や電源イン ジケーターなどの明るさが一時的に暗く調整されます。

- お買い上げ時の設定は「On」です。
- •「Auto Off」を「On」に設定していると、「Auto Off」 が優先されて自動的に電源「切」状態に切り換わります。
- 入力ソースが「USB-B」で、DSD 音源の場合は、この機 能は働きません。

# <span id="page-85-2"></span>明るさ調節の段階を設定する 「DIMMER Steps」

[DIMMER] を押して調節するときの、明るさの段階を設定 することができます。

「5 (including Blackout)」に設定すると、[DIMMER] を 押して 4 段階の明るさ調節に加えて電源インジケーターも 消灯することができます。

- お買い上げ時の設定は「4」です。
- 本体が消灯しても本機の電源は切れません。
- •「5 (including Blackout)」に設定して電源インジケー ターを消灯させているときは、スタンバイ時(赤色)も 点灯しません。
- [DIMMER] が接続する他の Technics 機器にも動作する ときは、明るさの調節がずれてしまうことがあるので、 「4」に設定するか個別に調節してください。

<span id="page-85-3"></span>電子音を設定する 「Beep」

タッチスイッチを操作するときの電子音を、有効・無効に 切り換えることができます。

• お買い上げ時の設定は「On」です。 解除するには、「Off」を選んでください。

<span id="page-86-0"></span>ネットワーク・スタンバイを設定する 「Standby Mode」

本機が電源「切」状態でもネットワーク・Bluetooth® <sub>午版が「金城」・3.1</sup>・3.1・3.1・1.1<br>接続機器用のスピーカーとして待機し、ネットワーク・</sub> Bluetooth® 接続機器をご使用のときに自動的に電源が入 ります。

- お買い上げ時の設定は「On」です。解除するには、「Off」 を選んでください。
- ·ネットワークなどの機能を無効にしている場合(「Pure Amplification」を「On」に設定中、または「Network/ USB-A/Bluetooth」を「Disabled」に設定中)は、表示 されません。(⇒ [61](#page-60-0))

お知らせ

• 待機状態になっていると待機時消費電力が増えます。

# <span id="page-86-1"></span>ネットワーク設定 「Network」

Wi-Fi 機能の有効・無効を切り換える 「Wi-Fi Menu」

Wi-Fi 機能の有効 / 無効を切り換えることができます。 • お買い上げ時の設定は「On」です。

### ネットワークアイコンを表示する 「Network Indicator」

ネットワークアイコン (有線 LAN/無線 LAN)を表示させ ない場合は、「Off」に設定します。 • お買い上げ時の設定は「On」です。

### <span id="page-86-3"></span>Wi-Fi 接続の信号レベルを確認する 「Signal Level」

Wi-Fi 接続の信号の度合いを確認できます。

- •信号レベルは、「3」 (最大) 「2」 「1」 で示しています。 通信の途切れが発生するときは、本機や無線ブロードバ ンドルーター(アクセスポイント)の位置や角度を変えて、 通信状態が良くなるか、お確かめください。
- •「0」のときは接続されていません。

## <span id="page-86-2"></span>表示文字を設定する 「E Asian Character」

曲名、アーティスト名などで表示される文字が意図した文 字と異なる場合は、表示文字を切り換えることができます。

Type 1 ( 日本 ): 日本語優先で表示します。(お買い上げ時の設定) Type 2 ( 简体字 ):

中国語(简体)優先で表示します。

<span id="page-87-0"></span>本機の機種名を確認する 「Model No.」

本機の機種名を表示窓に表示します。

<span id="page-87-1"></span>ファームウェアのバージョンを 確認する 「F/W Version」

本機のファームウェアのバージョン情報を表示窓に表示し ます。

<span id="page-87-2"></span>ファームウェアを更新する 「F/W Update」

動作の改善や、新機能の追加のため、当社は本機のファー ムウェアを必要に応じて更新しています。これらのアップ デートは無料でご利用できます。

• ファームウェアの更新内容(機能の変更および改善)に ついては下記のサイトをご確認ください。 [jp.technics.com/support/firmware/](https://jp.technics.com/support/firmware/)

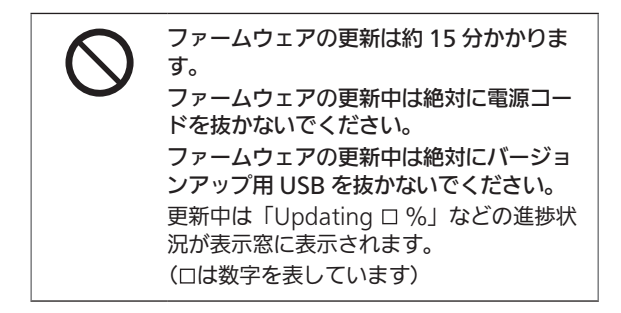

#### お知らせ

- ファームウェアの更新中は他の操作はできません。
- 本機のファームウェアが最新のときは、「Firmware is Up To Date」と表示窓に表示されます。(更新の必要は ありません)
- ファームウェアを更新すると、本機の設定が初期化され る場合があります。

# <span id="page-88-0"></span>ネットワーク経由で更新する

#### ■準備する

- ネットワークに接続する。(⇒ [29](#page-28-0)) (インターネットに繋がったネットワークに接続してくだ さい)
- 1 [SETUP] を押す
- 2 | ▲ | | ▼ | を押して「F/W Update」を選び、 [OK] を押す
- 3 | ▲ | | ▼ | を押して「Internet」を選び、 [OK] を押す
- 4 | ▲ | | ▼ | を押して「Yes」を選び、[OK] を 押す
	- 更新中は「Updating %」などの進捗状況が表示窓 に表示されます。( は数字を表しています)
	- 更新が完了すると「Success」と表示されます。
- 5 本体の [ 心/| ] を押して電源を切 / 入する

#### お知らせ

- インターネットのご利⽤環境や接続回線の混雑状況など により、更新に時間がかかる場合があります。
- ネットワーク接続設定(⇒ [29](#page-28-0))が完了したあとに、自動 的にファームウェアが更新される場合があります。

# <span id="page-89-0"></span>USB メモリーで更新する

■準備する

• サポートページよりバージョンアップ用のファームウェ アをダウンロードし、バージョンアップ用 USB メモリー を作成する。

–バージョンアップ用 USB メモリーの作成方法は、下記 のサイトをご確認ください。 [jp.technics.com/support/firmware/](https://jp.technics.com/support/firmware/)

- 1 バージョンアップ用 USB メモリーを本体前面の USB-A 端子に接続する
- 2 [SETUP] を押す
- 3 | ▲ | | ▼ | を押して「F/W Update」を選び、 [OK] を押す
- 4 | ▲ | | ▼ | を押して「USB-A」を選び、 [OK] を押す
- 5 [▲] [ v ] を押して「Yes」を選び、[OK] を 押す
	- 更新中は「Updating %」などの進捗状況が表示窓 に表示されます。(ロは数字を表しています)
	- 更新が完了すると「Success」と表示されます。
- 6 本体の [ 心/| ] を押して電源を切 / 入する

#### お知らせ

• お使いの USB メモリーによっては、更新に時間がかかる 場合があります。

# <span id="page-90-0"></span>出力補正機能を使う(LAPC)

お手持ちのスピーカーに合わせて、最適な調整を 行います。

<span id="page-90-1"></span>スピーカー接続時のアンプの出力信号 を測定し、出力を補正する(LAPC)

■準備する

- ヘッドホンは取り外しておいてください。
- •「PRE OUT」を「Off」に設定してください。(⇒ [97](#page-96-0))

測定中のテスト音について 測定精度確保のために比較的大きなテスト音がスピー カーから間欠的に出力されます。(約 5 分) 測定中の音量は変えることができません。

- 1 [SETUP] を押す
- 2 [▲] [ ▼ ] を押して「LAPC」を選び、[OK] を 押す
- 3  $\left[\right.\rightleftharpoons\right]$   $\left[\rightleftharpoons\right]$  を押して 「Measurement Start」 を選び、[OK] を押す
- 4 [▲ ] [ v ] を押して「Yes」を選び、[OK] を 押す

「LAPC Measuring」が表示され、アンプの出力信号の測 定が始まります。左右のスピーカーからテスト音が出力さ れることを確認してください。

測定が終了すると自動的にアンプの出力補正が「入」に切 り換わります。

- 測定中に以下の操作をすると測定は中止されます。
	- –[MUTE] を押す

–入力ソースを切り換える

- 測定中および出⼒補正中にヘッドホンを接続すると、出 力補正は中止されます。
- 5 出力補正が終了すると「Completed」が表示さ れます

■出力補正機能を入 / 切するには

- 1 [SETUP] を押す
- 2 [▲] [▼] を押して「LAPC」を選び、[OK] を 押す
- 3 | ▲ | | ▼ | を押して「On」/「Off」を選び、 [OK] を押す

お知らせ

- [INFO] を押したままにすると、LAPC 機能の設定状態を 表示します。
- 出力補正機能 (LAPC) は PRE OUT 端子の音声出力にも 影響するため、接続したスピーカーの音声出力のみを補 正するために「PRE OUT」を「Off」に設定してください。 (⇒ [97](#page-96-0))
- 接続するスピーカーの種類によっては、出力補正機能の 効果が少ない場合があります。
- 出力補正の設定は測定をやり直すまで維持されます。 スピーカーを交換した場合は、出力測定をやり直してく ださい。

# <span id="page-92-0"></span>MQA 音源をデコードする

本機は MQA(Master Quality Authenticated) 技術を搭載しており、MQA 音源を、スタジオの マスター・クオリティと同じ品質で再生すること ができます。内蔵された MQA デコーダーが折り たたまれて記録されているファイルを展開し、ハ イレゾ音源として再生することができます。 MQA 音源をマスター・クオリティの音質で再生 するには、MQA デコード機能を「On」にする必 要があります。 以下の⼿順で本機の MQA デコード機能の 「On」/「Off」を切り換えてください。 • お買い上げ時の設定は「On」です。

- MQA 音源を再生中に [INFO] を押したままにす ると、MQA デコーディング機能などの音声設定 状態を表示します。
- MQA 音源を再生中は「MQA」と表示されます。
- 1 [SETUP] を押す
- 2 | ▲ | | ▼ | を押して 「MQA Decoding」を選び、 [OK] を押す
- 3 [▲] [ v ] を押して「On」を選び、[OK] を 押す

#### お知らせ

- 接続したデジタル出力機器が MQA デコード対応機器の 場合は、デジタル出力機器の MQA 機能をオフに設定す ることをお勧めします。
- •「MQA」「MQA Studio」の表示は、製品が MQA ストリー ムまたはファイルをデコードおよび再生していることを 示し、サウンドをオリジナルマスター音源のサウンドと 同一にできることを表しております。「MQA Studio」は、 アーティスト / プロデューサーによってスタジオで承認 された、または著作権所有者によって検証された MQA Studio ファイルを再生していることを示しています。 レンダリング処理時は「OFS」と表示されます。 詳しくは下記のサイトをご確認ください。 <https://mqa.jp/>
- 接続したデジタル再生機器の設定によっては、MQA 音 源をマスター・クオリティの音質で再生できない場合が あります。詳しくは、接続機器の取扱説明書をご確認く ださい。Technics 機器については、下記のサイトをご確 認ください。

[jp.technics.com/support/](https://jp.technics.com/support/)

• この仕様は、性能向上のため変更することがあります。

# <span id="page-93-0"></span>お気に入りを登録する(FAV)

<span id="page-93-1"></span>お気に入りの放送局や音楽、 プレイリストを登録する

お気に入りの放送局や音楽、プレイリスト (FM / USB-A / DMP / Internet Radio / Podcasts / Spotify / Deezer / Amazon Music など)を登録して再生すること ができます。

- 1 入カソースを切り換える (FM / USB-A / DMP / Internet Radio / Podcasts / Spotify / Deezer / Amazon Music など)
- 2 再生画面表示中に [FAV] を押したままにする ·お気に入りの登録(FAV)画面が表示されます。
- 3  $[$  ▲  $]$   $[$  ▼  $]$  を押して登録する番号(1 ~ 9)を選び、 [OK] を押したままにする
- 登録すると表示窓に 「Memorised」 が表示されます。
- 最大 9 つまでお気に入りの放送局や音楽を登録すること ができます。
- お気に入りの登録や呼び出し、削除などは、「Technics Audio Center」アプリ (無料)からも設定することがで きます。
- 途中で止めるときは、[RETURN] を押してください。

<span id="page-93-2"></span>登録したお気に⼊りの放送局や音楽、 プレイリストを聴く

- 1 [FAV] を押す
- 2 | ▲ | | ▼ | を押して登録した番号 (FAV1 ~ 9) を選び、[OK] を押す
	- [FAV] を押して切り換えることもできます。(登録済 みの番号のみに切り換わります)
	- お気に入りが登録されていないと、「Empty」と表示 されます。お気に入りの放送局や音楽を登録してくだ さい。
	- 入力ソースが自動的に切り換わります。
	- •「Pure Amplification」モード中は、無効になってい る入力ソースは再生できません。(⇒ [61](#page-60-0))

<span id="page-94-0"></span>お気に入りの放送局や音楽、 プレイリストを削除する

- 1 [FAV] を押す
- 2 |▲ | | ▼ | を押してお気に入りから削除する 放送局や音楽、プレイリストを選び、 [CLEAR] を押す
- 3 | ▲ | | ▼ | を押して「Yes」を選び、[OK] を 押す
- 削除すると表示窓に 「Cleared」 が表示されます。
- お気に入りが登録されていないと、「Empty」と表示され ます。

# <span id="page-94-1"></span>専用アプリ「Technics Audio Center」を使って操作する

お使いのスマートフォンやタブレットに専用アプリケー ション「Technics Audio Center」(無料)をインストー ルすると、お気に入りの登録をスマートフォンやタブレッ トで行うことができます。専用アプリケーション「Technics Audio Center」のインストールについては下記をご覧く ださい。

[jp.technics.com/support/](https://jp.technics.com/support/)

<span id="page-95-0"></span>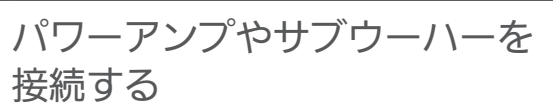

パワーアンプやサブウーハーなどをアナログ音声 ケーブル(市販品)で本機に接続して、音声を出 力することができます。

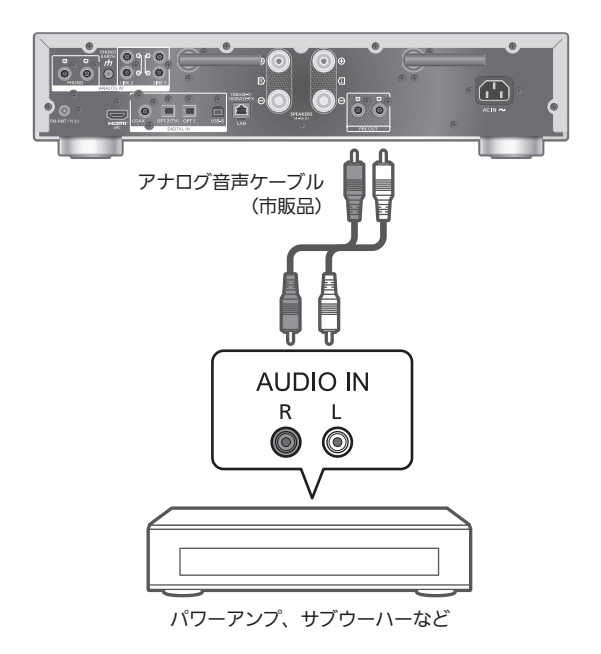

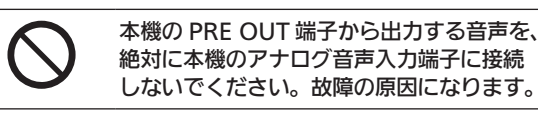

<span id="page-95-1"></span>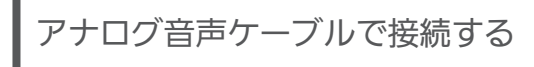

- 1 本機の電源コードを抜く
- 2 パワーアンプやサブウーハーなどを本機に 接続する
- 3 本機と電源コードを接続する (⇒ [27](#page-26-0))
- 4 [ ひ ] を押して電源を入れる

お知らせ

- 接続する機器がモノラル入力しかない場合は、PRE OUT 端子の L/R のどちらかに接続してください。
- 接続機器の詳しい操作⽅法は、それぞれの取扱説明書を ご覧ください。

96

<span id="page-96-0"></span>音声出力(PRE OUT)を設定する 「PRE OUT」

PRE OUT 端子および本機に接続したスピーカーからの音 声出力を設定することができます。

#### 1 [SETUP] を押す

- 2 [▲ ] [ v ] を押して「PRE OUT」を選び、 [OK] を押す
- 3 | ▲ | [ ▼ | を押して設定を選び、 [OK] を押す • お買い上げ時の設定は「Off」です。

#### On:

本機のスピーカー出力端子と PRE OUT 端子の両方から 音声を出力します。

On (Speaker: Off):

本機のスピーカー出力端子からは音声は出力せず、PRE OUT 端子からのみ音声を出力します。

Off:

本機の PRE OUT 端子からは音声は出力せず、本機のス ピーカー出⼒端⼦からのみ⾳声を出力します。

お知らせ

- パワーアンプを接続しているときは、「On (Speaker: Off)」に設定することをお勧めします。
- 出力補正機能 (LAPC) は PRE OUT 端子の音声出力にも 影響するため、PRE OUT 端子にパワーアンプなどを接続 して使用する場合は、「LAPC」を「Off」に設定してくだ さい。(⇒ [91](#page-90-0))

# <span id="page-97-0"></span>必要なとき

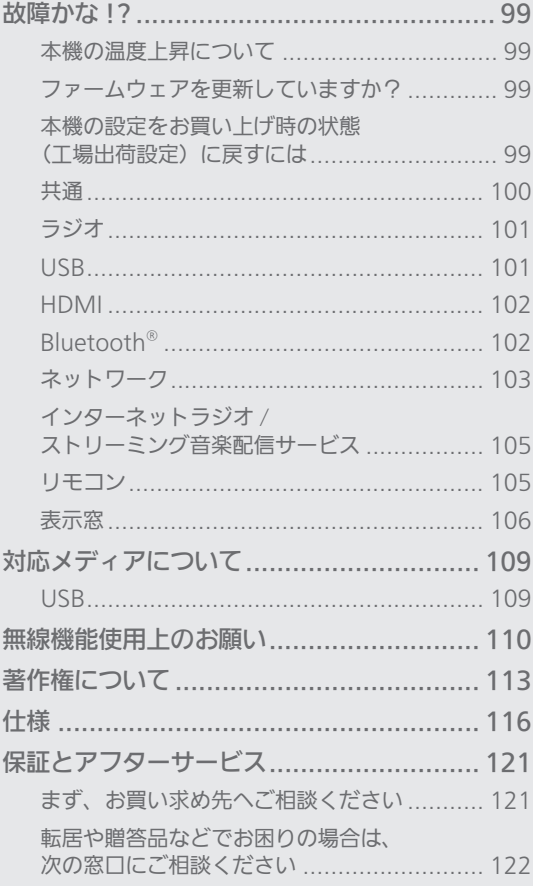

びもくじ ... 05

### [必要なとき](#page-97-0)

<span id="page-98-0"></span>故障かな !?

故障かな?と思ったら以下の項目を確かめてくだ さい。それでも直らないときや、ここに記載のな い症状のときはお買い上げの販売店にご相談くだ さい。

<span id="page-98-1"></span>本機の温度上昇について

本機使用中は温度が高くなりますが、性能・品質には問題 ありません。

底面などを触るときは、温度が高くなっている場合があり ますのでお気をつけください。本機の移動やお手入れなど をするときは、電源を切って電源コードを抜いてから3分 以上待ってください。

<span id="page-98-2"></span>ファームウェアを更新していますか?

本機の動作を改善するために、ファームウェアは必要に応 じて更新されています。(⇒ [88](#page-87-2))

<span id="page-98-3"></span>本機の設定をお買い上げ時の状態 工場出荷設定)に戻すには

本機の動作がおかしいと思われる場合、一度お買い上げ時 の状態に戻してみると、症状が改善されることがあります。

- 1 [SETUP] を押す
- 2 | ▲ | | ▼ | を押して「Initialization」を選び、 [OK] を押す
- 3 [▲ ] [ v ] を押して「Yes」を選び、[OK] を 押す

• 確認画面が表示されます。次の手順で「Yes」を選ぶと、 リモコンモードなどのすべての設定が、お買い上げ時 の設定に戻ります。

4 [ ▲ ] [ ▼ ] を押して「Yes」を選び、[OK] を 押す

<span id="page-99-0"></span>本機が操作を受け付けなくなった、正常に動作しなくなっ た

• 各種安全装置などが働いていることがあります。

1 本体の [ 心/ ] を押し、電源を切る –切れない場合は、約 5 秒以上押したままにすると強 制的に切れます。 (それでも切れない場合は、電源コードをコンセン

トから抜き、約 3 分後再びコンセントに差し込む)

2 本体の [ 心/| ] を押し、電源を入れる

(起動に時間がかかる場合があります) –電源を入れても正常に動作がしない場合、本体の [ の/I ] を約5 秒以上押したままにして本体の電源 を切ってください。(電源が切れたらボタンから指 を離す)

–上記の操作を行っても操作できないときは、お買い 上げの販売店にご相談ください。

• リモコンが正しく働いていないこともあります。 (⇒ [105\)](#page-104-1)

再生中に「ブーン」という音がする

- 接続コードの近くに他の電気機器の電源コードや蛍光灯 がありませんか。他機器の電源を切るか、本機からでき るだけ離してください。
- 電源プラグを逆に差し換えてみてください。
- テレビの近くなど磁気の強い場所では、音声の品質が影 響を受ける場合があります。本機をそのような場所から 離してみてください。
- 通話中の携帯電話など、強度の高い電波を発する機器が 近くにある場合、ノイズを出力する場合があります。

音声が正常に出力されない

- 入力端子と出力端子を間違えて接続していませんか。
- 電源を切ってから接続し直してください。
- 入力ソースを正しく選択してください。
- 接続ケーブルのプラグは奥まで差し込んでください。
- •音声の出力先の設定を確認してください。(「PRE OUT」 を「On (Speaker: Off)」に設定している場合、本機のス ピーカー出力端子に接続したスピーカーから音声は出力 しません。)(⇒ [97](#page-96-0))
- •「PRE OUT」を「Off」に設定している場合、PRE OUT 端子から音声は出力しません。(お買い上げ時の設定は 「Off」です。)(⇒ [97](#page-96-0))
- ヘッドホンを接続している場合、スピーカーおよび PRE OUT 端子 (⇒ [96](#page-95-0)) から音声は出力しません。
- マルチチャンネルのコンテンツの再生には対応していま せん。
- 本機のデジタル音声入力端子は、リニア PCM 信号のみに 対応しています。詳しくは接続機器の取扱説明書をご確 認ください。

再生が始まらない

- お使いの環境や接続機器の仕様によっては、少し時間が かかる場合があります。
- マルチチャンネルのコンテンツの再生には対応していま せん。
- 再生可能なフォーマットか確認してください。(⇒ [119](#page-118-0))

#### 電源が突然切れる

- オートオフ機能が働いていませんか。(⇒ [86](#page-85-0))
- HDMI CFC (Consumer Flectronics Control)機能を 利用していると、接続した HDMI 機器に連動して本機の 電源が切れることがあります。(⇒ [56](#page-55-0))

#### 電源インジケーターが消えている

- 電源「切」時は、消灯します。
- •「DIMMER Steps」を「5 (including Blackout)」に設 定中は、[DIMMER] を押すと電源インジケーターが消灯 することがあります。(⇒ [86](#page-85-2))

#### 本機の設定が初期化される

• ファームウェアを更新すると、本機の設定が初期化され る場合があります。

<span id="page-100-0"></span>ラジオ

#### 雑音、ひずみが多く、うまく受信できない

- FM 簡易型アンテナが接続されていますか。(⇒ [24\)](#page-23-0)
- マニュアルチューニング(⇒ [43](#page-42-0))で放送局の周波数に合 わせてから、アンテナの設置場所や向きを変えてみてく ださい。
- アンテナ線を電源コードや他機器の接続ケーブルなどか らできるだけ離してください。
- 送信所が遠かったり、近くに大きなビルや山がある場合 は、屋外アンテナを利用してみてください。(⇒ [44](#page-43-0))
- テレビ、ビデオデッキ、パソコン、BS チューナーなどの 電源が入っていませんか。また、近くで携帯電話の充電 をしていませんか。各機器の電源を切る、または本機と 各機器との距離を離してください。

<span id="page-100-1"></span>USB

#### USB メモリーを接続しても認識されない

- ご使用の USB メモリーが他の機器で認識できるか確認し てください。(⇒ [109](#page-108-1))
- •ファイルやフォルダの数が最大数(⇒ [117](#page-116-0))以内であっ ても、ファイル名やフォルダ名が長い場合は認識されな いことがあります。
- •「Pure Amplification」を「On」に設定中、または 「Network/USB-A/Bluetooth」を「Disabled」に 設定中は、USB 接続の機能を使用できません。「Pure Amplification」を「Off」に設定してください。(⇒ [61](#page-60-0))

#### [ ▶/| | ] を押しても再生が始まらない

• 音楽ファイルのフォーマットをご確認ください。 (⇒ [119](#page-118-0))

#### 操作に時間がかかる

• 容量の大きい、または曲数やフォルダ数の多い USB メモ リーの場合、操作に時間がかかることがあります。

#### 表示文字が正しくない

•音楽ファイルの曲名などは本機で正しく表示されない場 合があります。

# <span id="page-101-0"></span>HDMI

#### HDMI CEC 機能が正しく動作しない

- 接続した機器の HDMI CEC 設定を確かめてください。(接 続した機器の HDMI CEC 設定が有効か、音声の出力先を 本機に設定しているかなど)
- •詳しくは接続した HDMI 機器 (テレビなど)の取扱説明 書もご覧ください。
- HDMI 機器の接続変更、停電、コンセントの抜き差しが 原因の可能性があります。以下を試してみてください。 HDMI ケーブルで接続したすべての機器の電源を入れ た状態で、テレビの電源を入れ直す
	- テレビの HDMI CEC の設定を一度「切」にしたあと、 再度入れ直す
- •「Pure Amplification」を「On」に設定中、または「HDMI ARC」を「Disabled」に設定中は、HDMI 接続の機能を 使用できません。「Pure Amplification」を「Off」に設 定してください。(⇒ [61](#page-60-0))

<span id="page-101-1"></span>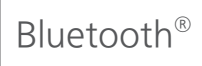

#### Bluetooth® 機器が登録できない

- Bluetooth® 機器の状態を確かめてください。
- •「Pure Amplification」を「On」に設定中、または 「Network/USB-A/Bluetooth」を「Disabled」に設定 中は、Bluetooth 接続の機能を使用できません。「Pure Amplification」を「Off」に設定してください。(⇒ [61](#page-60-0))

#### Bluetooth® 機器と無線接続されない

- Bluetooth® 機器が登録されていないか、Bluetooth® 機 器から本機の登録情報が消去された可能性があります。 登録をやり直してください。(⇒[45](#page-44-0))
- 本機が他の Bluetooth® 機器と接続されていませんか。 他の Bluetooth® 機器の電源を切ってください。

#### Bluetooth® 機器と接続されているが、本機から音が出な い

- お使いの Bluetooth® 機器によっては音声出力を本機に 設定しないと音が出ません。Bluetooth® 機器の取扱説明 書などをお読みください。
- ワンセグ対応の携帯電話等によっては、その機器の仕様 や設定により、音声が再生されなかったり、ノイズが発 生することがあります。その場合、本機の通信モードを 「Mode 1」に設定することで改善されることがあります。  $(\Rightarrow 48)$  $(\Rightarrow 48)$  $(\Rightarrow 48)$

#### 音が途切れる、音が飛ぶ、雑音が多い

- Bluetooth® 通信使用可能距離(約 10 m)を超えていま せんか。本機と Bluetooth® 機器を近づけてください。
- 本機と Bluetooth® 機器間に障害物がありませんか。障 害物を避けてください。
- 電子レンジや 2.4 GHz 帯の電波を使用するコードレス電 話などを同時にご使用の場合、通信が途切れることがあ ります。本機と Bluetooth® 機器を、それらの機器から 離してお使いください。
- 本機の通信モードを「Mode 1」に設定してみてください。  $(\Rightarrow 48)$  $(\Rightarrow 48)$  $(\Rightarrow 48)$

<span id="page-102-0"></span>ネットワーク

- ネットワークに接続できない
	- ネットワーク接続や設定は正しいですか。(⇒ [29\)](#page-28-0)
	- 無線 LAN 機能が無効になっている場合は、設定を有効 にするか、有線 LAN 接続してください。
	- 本機は WPA2™ の Wi-Fi セキュリティ方式に対応して います。 本機をネットワーク接続する際は、WPA2™ に対応し ている無線ブロードバンドルーターをお使いください。 ルーターが対応するセキュリティ方式や、設定の変更に ついてはルーターの取扱説明書をご覧になるか、イン ターネットサービス業者にお問い合わせください。
	- ルーターの設定でマルチキャストを有効にしてくださ い。
	- ルーターによっては WPS ボタンで接続できない場合が あります。他の接続方法をお試しください。(⇒ [34\)](#page-33-0)
	- 無線 LAN の電波環境や干渉が原因で接続できないこと があります。その場合は、他の接続方法をお試しくださ い。解決しない場合は、有線 LAN で接続してください。  $(\Rightarrow 31)$  $(\Rightarrow 31)$
	- LAN ケーブルの抜き差しは電源コードを取り外した状 態で行ってください。
	- •「Pure Amplification」を「On」に設定中、または 「Network/USB-A/Bluetooth」を「Disabled」に設 定中は、ネットワーク機能を使用できません。「Pure Amplification」を「Off」に設定してください。  $(\Rightarrow 61)$  $(\Rightarrow 61)$
- 本機を接続機器のスピーカーとして設定できない
	- 接続機器が本機と同じネットワークに接続されているか 確認してください。
	- 接続機器のネットワーク接続を切 / 入してから、本機と 接続し直してください。
	- 無線ブロードバンドルーターの電源を切 / 入してくださ い。
	- 本機の電源を切 / 入してから、再度本機を接続機器のス ピーカーとして選択してください。

再生が始まらない、音が途切れる

- ネットワークの状況によっては、再生が正常にできない ことがあります。
- 電子レンジや 2.4 GHz 帯の電波を使用するコードレス 電話などを同時にご使用の場合、通信が途切れることが あります。本機と機器を離してお使いください。
- 金属キャビネットの中など電波を遮るようなところに本 機を置かないでください。
- 再生が中断された場合は、接続機器の再生状態を確認し てください。
- 本機とルーターを近づけてご使用ください。
- •「Signal Level」で Wi-Fi 接続の信号の度合いを確認し、 ルーターの位置などを調整してください。(⇒ [87\)](#page-86-3)
- 複数の無線機器がルーターに接続されているときは、使 用していない機器の電源を切るか、同時に複数の機器を 使用するのを控えてください。
- 接続機器のネットワーク接続を切 / 入してから、本機と 接続し直してください。
- 無線ブロードバンドルーターの電源を切 / 入してくださ い。
- iOS や iTunes のバージョンによっては、AirPlay 再生 中に入力ソースを切り換えたり、本機の電源を切 / 入し たりすると、次回に AirPlay の再生ができないことがあ ります。そのときは iOS 機器や iTunes でいったん別の スピーカーを選んでから、本機を選び直してください。 (⇒ [79\)](#page-78-0)
- これらの方法で解決しない場合は、有線 LAN(LAN 端子) で接続できる機器は、LAN ケーブルで接続し直してく ださい。(本機や NAS、サーバーなど)(⇒ [31](#page-30-0))

#### ネットワークサーバーが表示されない、

保存されたコンテンツが表示されない

• 状態によっては、正しく表示されないことがあります(例 えば、コンテンツ追加直後など)。しばらく待ってから、 やり直してください。また、ネットワークサーバーの取 扱説明書もご覧ください。

#### パソコンに保存してある音楽ファイルが見つからない

• ネットワーク経由で音楽ファイルを再生する場合、 ネットワークサーバーに登録されていない音楽ファイル は表示されません。ネットワークサーバーの取扱説明書 を確認してください。

表示文字が正しくない

•音楽ファイルの曲名などは本機で正しく表示されない場 合があります。

#### PC やアプリなどに保存したファイルが再生されない

• 使用する PC やアプリなどによって、対応するサンプリン グ周波数でも再生されない場合があります。正しく再生 できない場合は、PC やアプリなどの設定をご確認くださ い。

# <span id="page-104-0"></span>インターネットラジオ / ストリーミング音楽配信サービス

#### 再生が始まらない、音が途切れる

- 放送を受信できない局は再生されません(放送局をスキッ プするか、リスト表示に戻ります)。
- インターネットラジオは、放送方式によって、再生でき ないことがあります。
- ネットワークの状況によっては、再生が正常にできない ことがあります。
- インターネットのご利用環境や接続回線の混雑状況など により、音声が途切れたり、再生が始まるまでに時間が かかる場合があります。
- 国や地域の制約等により、再生できないことがあります。
- ネットワークサービスは、予告なく変更・停止する場合 があります。
- 本機や「Technics Audio Center」ではなく、それぞれ のストリーミング音楽配信サービスのアプリケーション から操作すると改善される場合があります。

表示文字が正しくない

- 放送局名や国 / 地域 / ジャンルおよび曲名やアルバム名 などの情報は、サービス提供会社から配信されています。 配信される情報によっては本機で正しく表示されない場 合があります。
- リピートプレイ、ランダムプレイができない
- ・コンテンツによってリピートプレイ、ランダムプレイが できない場合があります。

お気に入り(FAV)に登録した放送局や音楽、プレイリス トを再⽣できない

• サービス提供会社の都合により放送局や⾳楽、プレイリ ストが削除または変更された可能性があります。登録を やり直してください。

お気に⼊り(FAV)を呼び出したときに登録した曲と違う 曲が再⽣されたり正常に再⽣されない場合がある

- サービス提供会社の都合により、プレイリストの曲をお 気に入り (FAV)に登録 / 呼び出しをすると、プレイリ スト内の違う曲が再⽣される場合があります。
- サービス提供会社の都合により、再生した曲をお気に入 り(FAV)に登録 / 呼び出しをすると、正常にタイトル 表⽰されず再⽣されない場合があります。

<span id="page-104-1"></span>リモコン

リモコン操作ができない

- 電池が消耗している場合は電池を交換してください。  $(\Rightarrow$  [21](#page-20-0))
- 本体の受信部とリモコンの間に障害物がありませんか。  $(\Rightarrow$  [17](#page-16-0))
- 本機とリモコンのリモコンモードが異なっている場合は、 リモコンのリモコンモードを本機と合わせてください。  $(\Rightarrow$  [21](#page-20-1))

#### 本機のリモコン操作で他の機器が動作してしまう、 他の機器のリモコンで本機が動作してしまう

• 他の機器が干渉しないように、本機とリモコンのリモコ ンモードを変更してください。(⇒ [21](#page-20-1))

### <span id="page-105-0"></span>表示窓

#### Auto Off

本機の使用が約 20 分間ない場合、オートオフ機能 (⇒[86](#page-85-0))が働き、電源が切れます。取り消すときは、 [OK] などを押してください。

#### Checking Device

接続した USB メモリーを確認中です。 • 表示が消えてから操作を行ってください。

### Connect to Network

• ネットワークに接続し、ネットワーク経由でファームウェ アの更新が始まるのをお待ちください。(⇒ [89](#page-88-0))

#### Connect USB Device

• サポートページよりバージョンアップ用のファームウェ アをダウンロードしてバージョンアップ用 USB デバイス を作成し、接続してください。(⇒ [90](#page-89-0))

#### Disconnect PHONES

ヘッドホンを接続している状態では、出力補正機能 (LAPC) が始まりません。

- ヘッドホンを取り外してください。
- 測定中および出⼒補正中にヘッドホンを接続すると、出 力補正は中止されます。(⇒ [91](#page-90-0))

#### Download Fail

ファームウェアのダウンロードに失敗しました。 ネットワークがインターネットに接続されていません。

- しばらく待ってから、やり直してください。
- お使いの無線ブロードバンドルーター(アクセスポイン ト)がインターネットに接続されているか、確かめてく ださい。

#### Empty

曲の入っていないフォルダを選択しています。

• フォルダに曲を入れてから、操作をやり直してください。 ネットワーク上にサーバーが存在しません。

• サーバーが本機と同じネットワークに接続されているこ とを確かめてから、本機との接続をやり直してください。 (⇒ [29](#page-28-0))

お気に入りやプレイリストに、放送局や音楽が登録されて いません。

• 放送局や音楽を登録してください。(⇒ [51](#page-50-0)[、94\)](#page-93-0)

#### Error

誤った操作をしています。

• 操作をやり直してください。

#### Fail

ネットワークの設定に失敗しました。

• 手順を確認し、ネットワークの設定をやり直してくださ い。(⇒ [29](#page-28-0))

#### Firmware update is available

ファームウェアの更新(無料)が可能です。

- [OK] を押す
- ② [▲ ] [ v ] を押して「Yes」を選び、[OK] を押す 更新中は「Updating %」などの進捗状況が表さ れます。( は数字を表しています)
	- ファームウェアの更新中は絶対に電源コードを抜か ないでください。(⇒ [88\)](#page-87-2)
	- 更新が完了すると「Success」と表示されます。

3 本体の [ 心/ | ] を押して電源を切 / 入する

• ファームウェアの更新内容については下記のサイトをご 確認ください。

[jp.technics.com/support/firmware/](https://jp.technics.com/support/firmware/)

F ロロ (ロは数字を表しています)

異常が発生しました。(本システムは異常を検出すると、保 護回路が働いて、電源を自動的に切る場合があります)

- 異常に暑い場所で使用していませんか。
- しばらく待ってから再び電源を入れてください。(保護回 路の動作が解除されます) それでも同じ現象が起こる場合は、電源プラグを抜いて お買い上げの販売店にご相談ください。

Load Fail

- 接続した USB メモリーにバージョンアップ用のファーム ウェアがありません。
- バージョンアップ用のファームウェアを USB メモリーに ダウンロードしてください。(⇒ [90](#page-89-0))

#### No Device

USB メモリーが接続されていません。

- 再生できる USB メモリーを接続してください。(⇒ [50](#page-49-0)) 再生できない USB メモリーです。
- 再⽣可能なファイルシステムか確認してください。 (⇒ [117](#page-116-0))

#### No Network Available

ネットワークに接続されていません。 • ネットワークの接続を確かめてください。(⇒ [29](#page-28-0))

#### Not Measured

出力補正 (LAPC) の出力信号の測定が実施されていません。

• 出力信号の測定を行ってください。(⇒ [91](#page-90-0))

#### Not Valid

操作された機能は現在使用できません。

- 手順や設定を確かめてください。
- 機能によっては、登録 / 定期購入が必要になるサービス があります。

#### Operate via App

本機のリモコンで再生操作ができません。

• 接続している機器側で再生操作を行ってください。

#### Please Wait

#### 電源操作時などに表示されます。(最大 1 分半ほど)

• 表示が消えるまでお待ちください。

#### Searching

ネットワークのサーバーを確認中です。

• 同じネットワーク内にサーバーが存在することを確認し てください。

#### U30 Remote 1/ U30 Remote 2 リモコンモードの設定が本機と合っていません。 • リモコンモードを変更してください。(⇒ 21)

#### Unlocked

機器を接続していないか再生していない状態で「COAX」、 「OPT1」、「OPT2」、「HDMI ARC」、「TV (OPT2)」または 「USB-B」を選んでいます。

音声信号のサンプリング周波数などが正しく入力できてい ません。

- 接続を確かめてください。(⇒ 53)
- 再生可能なフォーマットについて(⇒ 119)

#### USB Over Current

本体前面または背面に接続している USB メモリーに過大な 電流が流れるのを検出しました[。](#page-52-0)

- USB メモリーを本機から取り外して[、接続](#page-118-0)をやり直して ください。(⇒ 50)
- 電源を切 / 入してください。
- USB デバイスに問題がないか確認してください。  $(\Rightarrow 109)$

#### Wi-Fi Setup

無線 LAN 接続の設定がはじまります。無線 LAN 接続する 場合は、「Yes」を選んで [OK] を押してください。Wi-Fi 機能[が有効](#page-108-1)になります。(⇒ 32)

• 無線 LAN 接続しない場合は、「Wi-Fi Setup」画面で「No」 を選んで [OK] を押してください。
# 対応メディアについて

# USB

- すべての USB メモリーとの接続を保証するわけではあり ません。
- 本機は FAT16、FAT32、NTFS 形式でフォーマットされ た USB メモリーに対応しています。
- 本機はハイスピード USB(USB2.0 準拠)に対応してい ます。
- USB ハブを経由した接続はできません。USB メモリーは 本機に直接接続してください。
- USB 接続のカードリーダーライターは使用できません。
- 本機では USB メモリーへの録音はできません。
- 再生できないファイルがある場合は、保存しているファ イルの一部を認識できない場合があります。
- 再生可能なフォーマットについて(⇒ [119](#page-118-0))

### ■フォルダとファイル構造

本機は、選択しているフォルダ内の音楽ファイルのみを再 生します。音楽ファイルが保存されているフォルダを選択 してください。

• 以下のフォルダ❶のように、音楽ファイルのないフォル ダを選択した場合、再生されません。(表示窓に「Empty」 と表示されます)

## 例 :

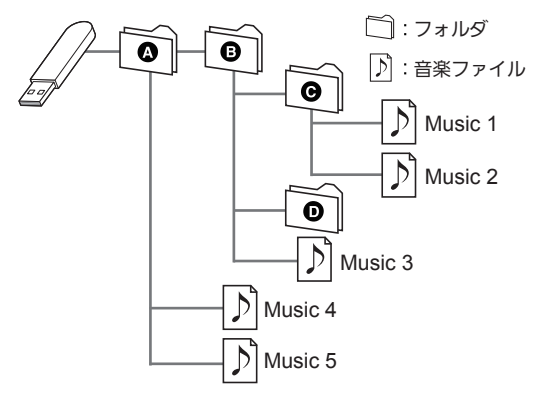

# 無線機能使用上のお願い

### ■使用周波数帯

内蔵無線機器は 2.4 GHz 帯の周波数帯を使用しますが、他 の無線機器も同じ周波数を使っていることがあります。他 の無線機器との電波干渉を防止するため、下記事項に留意 してご使用ください。

### ■周波数表示の見方

周波数表示は、定格銘板に記載しています。

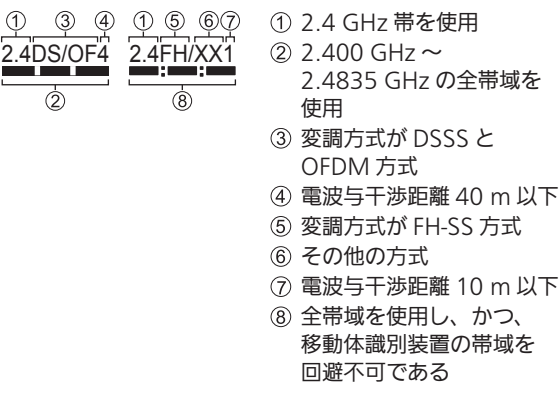

この機器の使用周波数帯域では、電子レンジなどの産業・ 科学・医療機器のほか、工場の製造ラインなどで使用さ れる移動体識別用の構内無線局(免許を要する無線局) および特定小電力無線局(免許を要しない無線局)、な らびにアマチュア無線局(免許を要する無線局)が運用 されています。

- 1. この機器を使用する前に、近くで移動体識別用の構 内無線局及び特定小電力無線局ならびにアマチュア 無線局が運用されていない事を確認してください。
- 2. 万一、この機器から移動体識別用の構内無線局に対 して有害な電波干渉の事例が発生した場合には、す みやかに使用周波数を変更するか、または電波の使 用を停止したうえ、下記連絡先にご連絡いただき、 混信回避のための処置など(例えば、パーテーショ ンの設置など)についてご相談してください。
- 3. その他、この機器から移動体識別用の特定小電力無 線局あるいはアマチュア無線局に対して有害な電波 干渉の事例が発生した場合など何かお困りのことが 起きた時は、次の連絡先へお問い合わせください。

連絡先:パナソニック DIGA(ディーガ)・オーディオ ご相談窓口(⇒ [122](#page-121-0))

#### ■機器認定

内蔵無線機器は、電波法に基づく技術基準適合証明を受け ていますので、無線局の免許は不要です。ただし、内蔵無 線機器に以下の行為を行うことは、電波法で禁止されてい ます。

- 分解 / 改造する
- 定格銘板を消す / はがす
- 5 GHz 帯無線 LAN を使って屋外で通信を⾏う

#### ■使用制限

内蔵無線機器の使用に当たり、以下の制限がありますので あらかじめご了承ください。

制限をお守りいただけなかった場合、および内蔵無線機器 の使用また使用不能から生ずる付随的な損害などについて は、当社は一切の責任を負いかねます。

• 日本国内でのみ使用できます。

• 利用権限のない無線ネットワークには接続しないでくだ さい。

無線ネットワーク環境の自動検索時に利用する権限のな い無線ネットワーク(SSID:ネットワークを識別するた めの名前)が表示されることがありますが、接続すると 不正アクセスと見なされるおそれがあります。

## • 磁場・静電気・電波障害が発生するところで使用しない でください。

次の機器の付近などで使用すると、通信が途切れたり、 速度が遅くなることがあります。

- –電子レンジ
- –デジタルコードレス電話機
- –その他 2.4 GHz 帯の電波を使用する機器の近く (ワイヤレスオーディオ機器、ゲーム機など) –電波が反射しやすい金属物などの近く
- 電波によるデータの送受信は、使用環境および設定内容 によってはセキュリティが十分でない場合があり傍受さ れる可能性があります。
- すべての Bluetooth® 機器との無線通信を保証するもの ではありません。
- 無線通信する Bluetooth® 機器は、The Bluetooth SIG, Inc. の定める標準規格に適合し、認証を受けている必要 があります。ただし、標準規格に適合している機器であ れば、一部動作する場合がありますが、機器の仕様や設 定により、接続できないことがあり、操作方法·表示· 動作を保証するものではありません。
- Bluetooth® 標準規格に準拠したセキュリティ機能に対応 しておりますが、使用環境および設定内容によってはセ キュリティが十分でない場合があります。ワイヤレス通 信時はご注意ください。
- ワイヤレス通信時に発生したデータおよび情報の漏えい について、当社は一切の責任を負いかねますのでご了承 ください。

### ■使用可能距離

見通し距離約 10 m 以内で使用してください。

間に障害物や近くに干渉機器がある場合や、人が間に入っ た場合、周囲の環境、建物の構造によって使用可能距離は 短くなります。上記の距離を保証するものではありません のでご了承ください。

- 放送局などが近くにあり周囲の電波が強すぎると、正常 に動作しないことがあります。
- 無線 LAN を使用中に Bluetooth® 機器の音が途切れたり 雑音が入る場合は、無線 LAN のご使用をお控えください。

### ■用途制限

内蔵無線機器は一般用途を想定したものであり、ハイセイ フティ用途※での使用を想定して設計・製造されたものでは ありません。ハイセイフティ用途に使用しないでください。 ※ハイセイフティ用途:きわめて高度な安全性が要求され、 直接生命 ・ 身体に重大な危険性を伴う用途のこと。

例:原子力施設における核反応制御 / 航空機自動飛行制 御 / 航空交通管制 / 大量輸送システムにおける運航 制御 / 生命維持のための医療機器 / 兵器システムに おけるミサイル発射制御、など

# 著作権について

本文で記載されている各種名称、会社名、商品名 などは各社の商標または登録商標です。なお、本 文中では TM、® マークは一部記載していません。

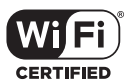

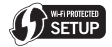

"Wi-Fi CERTIFIED™" ロゴは、 "Wi-Fi Alliance®" の認 証マークです。

Wi-Fi Protected Setup™ ロゴは、 "Wi-Fi Alliance®"の認証マークです。

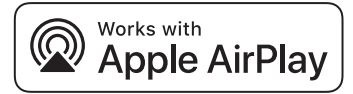

Works with Apple バッジの使用は、アクセサリがバッ ジに記載された技術で動作するよう設計され、アップル が定める性能基準を満たしているとデベロッパによって 認定されたことを示します。

Apple、AirPlay は、米国および他の国々で登録された Apple Inc. の商標です。

本機は AirPlay 2 対応製品です。iOS 11.4 以降が必要 です。

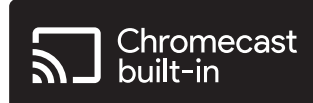

Google、Google Home、Chromecast built-in は Google LLC の商標です。

Windows は、米国 Microsoft Corporation の米国 およびその他の国における登録商標または商標です。

Windows Media, Windows ロゴは米国その他の国で 米国 Microsoft Corporation の登録商標または商標に なっています。

本製品は、Microsoft Corporation と複数のサード パーティの一定の知的財産権によって保護されていま す。本製品以外での前述の技術の利用もしくは配付は、 Microsoft もしくは権限を有する Microsoft の子会社 とサードパーティによるライセンスがない限り禁止され ています。

iPhone、iPad、iPod touch、iTunes、macOS は、米 国および他の国々で登録された Apple Inc. の商標です。 iPhone の商標は、アイホン株式会社のライセンスにも とづき使用されています。

Bluetooth® のワードマークおよびロゴは登録商標であ り、Bluetooth SIG, Inc. が所有権を有します。パナソ ニック ホールディングス株式会社は使用許諾の下でこ れらのマークおよびロゴを使用しています。その他の商 標および登録商標は、それぞれの所有者の商標および登 録商標です。

DSD はソニー株式会社の登録商標です。

## FLAC Decoder

Copyright (C) 2000, 2001, 2002, 2003, 2004, 2005, 2006, 2007, 2008, 2009 Josh Coalson Redistribution and use in source and binary forms, with or without modification, are permitted provided that the following conditions are met:

- –Redistributions of source code must retain the above copyright notice, this list of conditions and the following disclaimer.
- –Redistributions in binary form must reproduce the above copyright notice, this list of conditions and the following disclaimer in the documentation and/or other materials provided with the distribution.
- –Neither the name of the Xiph.org Foundation nor the names of its contributors may be used to endorse or promote products derived from this software without specific prior written permission.

THIS SOFTWARE IS PROVIDED BY THE COPYRIGHT HOLDERS AND CONTRIBUTORS"AS IS" AND ANY EXPRESS OR IMPLIED WARRANTIES, INCLUDING, BUT NOT LIMITED TO, THE IMPLIED WARRANTIES OF MERCHANTABILITY AND FITNESS FOR A PARTICULAR PURPOSE ARE DISCLAIMED. IN NO EVENT SHALL THE FOUNDATION OR CONTRIBUTORS BE LIABLE FOR ANY DIRECT, INDIRECT, INCIDENTAL, SPECIAL, EXEMPLARY, OR CONSEQUENTIAL DAMAGES (INCLUDING, BUT NOT LIMITED TO, PROCUREMENT OF SUBSTITUTE GOODS OR SERVICES; LOSS OF USE, DATA, OR PROFITS; OR BUSINESS INTERRUPTION) HOWEVER CAUSED AND ON ANY THEORY OF LIABILITY, WHETHER IN CONTRACT, STRICT LIABILITY, OR TORT (INCLUDING NEGLIGENCE OR OTHERWISE) ARISING IN ANY WAY OUT OF THE USE OF THIS SOFTWARE, EVEN IF ADVISED OF THE POSSIBILITY OF SUCH DAMAGE.

Spotify ソフトウエアは、以下に記載のサードパーティー ソフトウエアを利用しています。

<https://www.spotify.com/connect/third-party-licenses>

QR コードは、株式会社デンソーウェーブの登録商標で す。

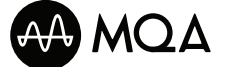

MQA and the Sound Wave Device are registered trade marks of MQA Limited. © 2016

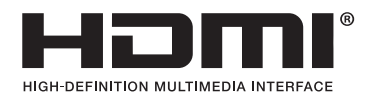

HDMI、HDMI High-Definition Multimedia Interface、Premium HDMI、Premium High Speed HDMI Cable、Premium High Speed HDMI Cable with Ethernet という語、HDMI のトレードドレス、 HDMI のロゴ、Premium HDMI Cable の認証ラベ ルおよび Premium HDMI Cable のロゴは、HDMI Licensing Administrator, Inc. の商標または登録商標で す。

# 仕様

## ■総合

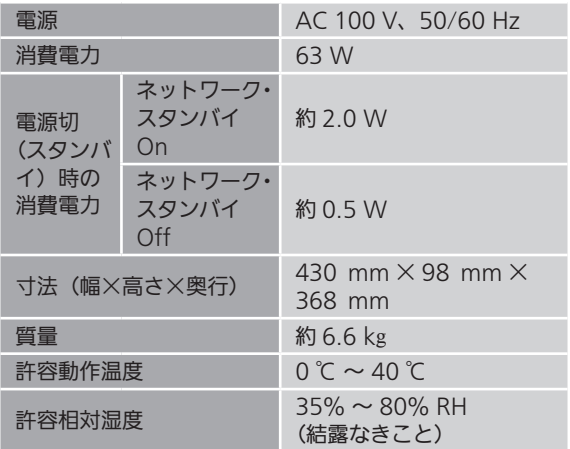

■アンプ部

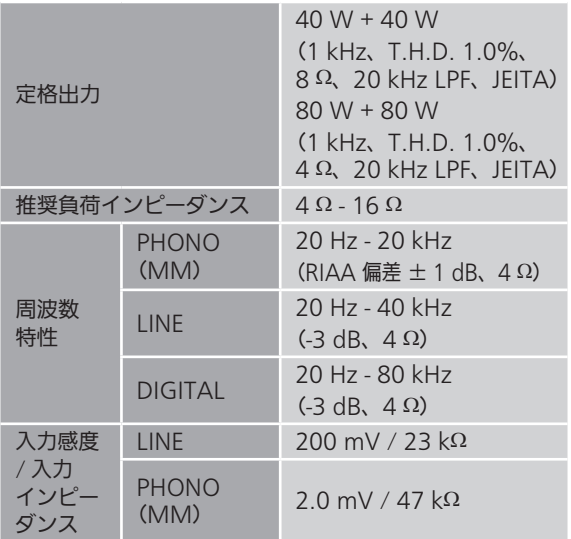

■チューナー部

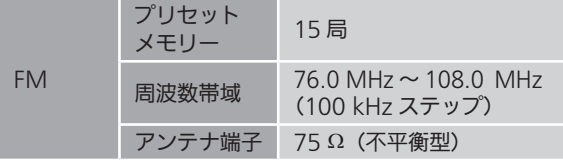

■**Bluetooth<sup>®</sup>部** 

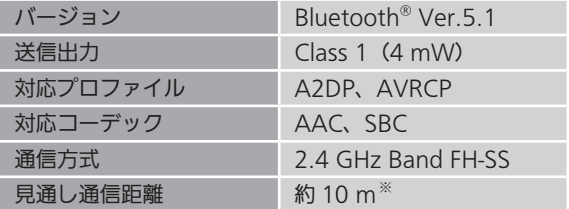

※:温度 25 ℃、高さ 1 m、「Mode1」(通信の安定性を重 視したモード)の条件で測定

■入出力端子部

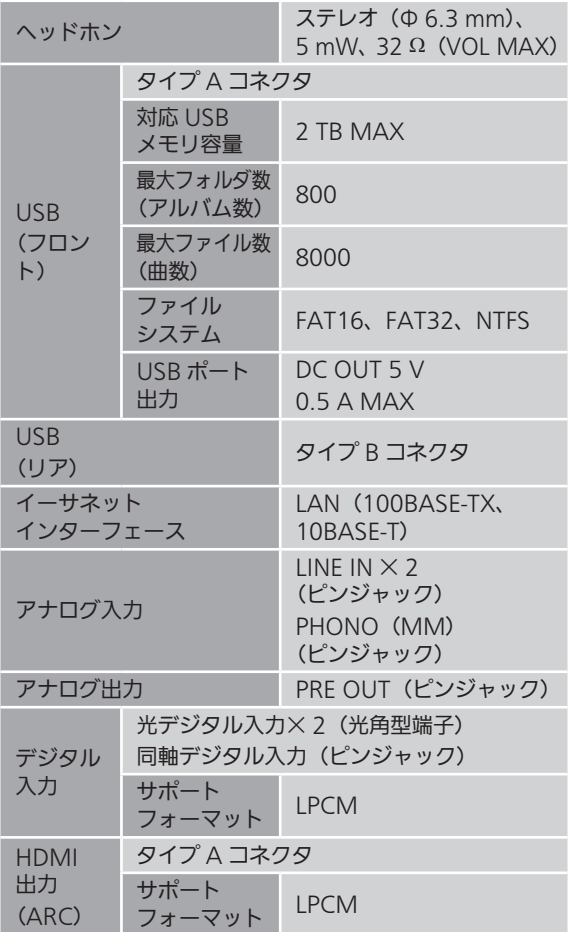

## ■USB 対応フォーマット USB-A

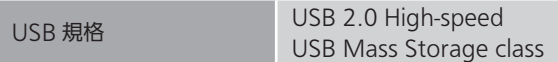

USB-B

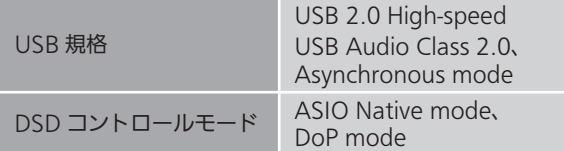

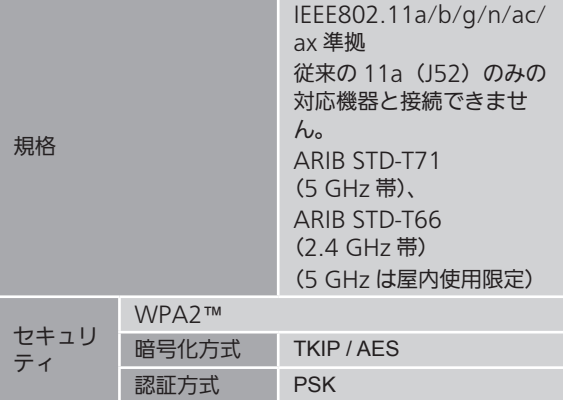

<span id="page-118-0"></span>■再生フォーマット

本機は以下の再生フォーマットに対応しています。

- 本機では著作権保護された音楽フォーマットは再生でき ません。
- 本機が対応している再生フォーマットでも再生できない ことがあります。
- 本機が対応していない再生フォーマットを再生すると、 音声が途切れたりノイズが出ることがあります。 その場合は、本機が対応している再生フォーマットを確 認してください。
- ·本機は VBR (可変ビットレート)に対応していません。
- •接続している機器(サーバー)によっては本機が対応し ていないフォーマット形式を変換して出力できるものも あります。詳しくは、機器およびサーバーの取扱説明書 をご確認ください。
- •本機と再生ソフトで、表示されるフォーマット情報(サ ンプリング周波数など)が異なる場合があります。
- 使用する PC やアプリなどによって、対応するサンプリン グ周波数でも再生されない場合があります。正しく再生 できない場合は、PC やアプリなどの設定をご確認くださ い。

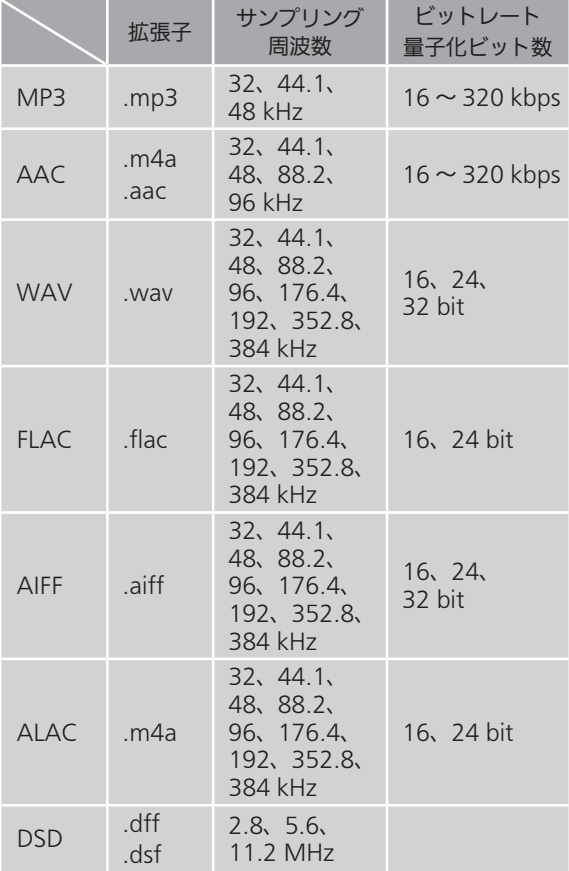

#### USB-A で音楽を再生する場合

USB-B で音楽を再生する場合

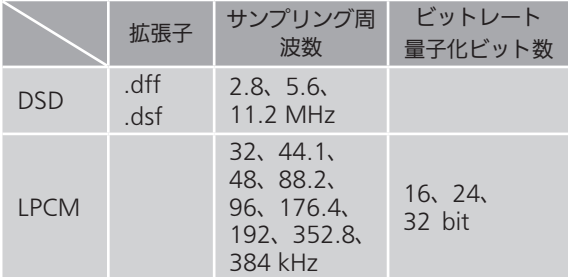

### LAN (DMR:デジタルメディアレンダラー)で 音楽を再生する場合※

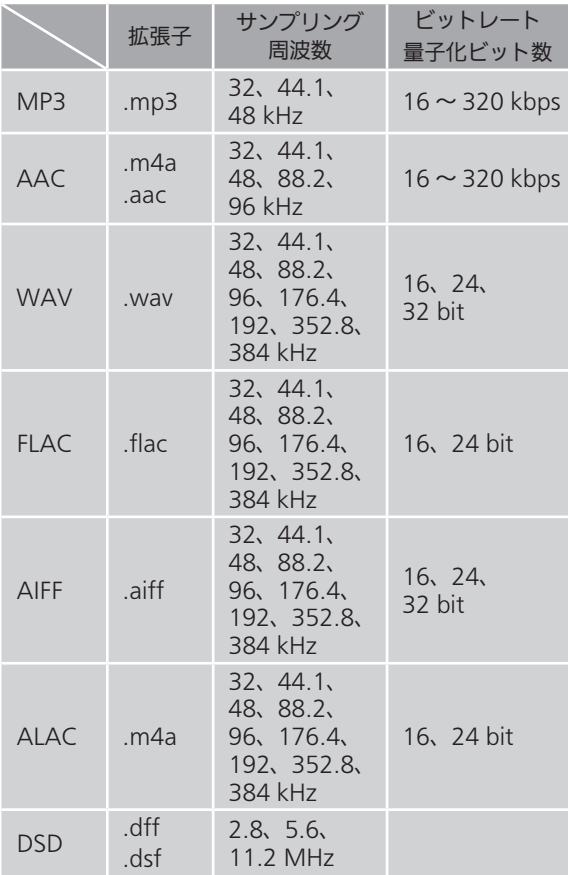

- ※:ネットワーク経由で音楽ファイルを再生する場合、本 機が対応しているフォーマットであっても再生できる 音楽ファイルは、ネットワークサーバーに依存します。 たとえば、Windows Media Player 11 をお使いの場 合、PC に入っているすべての音楽ファイルを再生でき るわけではなく、Windows Media Player 11 のライ ブラリに登録されている音楽ファイルのみを再生でき ます。
- 注:上記の仕様は 2023 年 3 月現在の情報です。 予告なく変更されることがあります。変更内容につい ては、下記のサイトをご覧ください。 [jp.technics.com/support/](https://jp.technics.com/support/)

# 保証とアフターサービス

使いかた・お手入れ・修理 などは

まず、お買い求め先へご相談ください

▼お買い上げの際に記入されると便利です

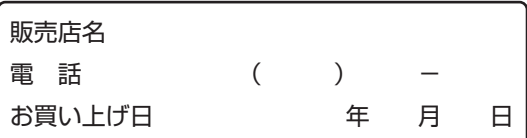

#### ■修理を依頼されるときは

[99](#page-98-0) - [108](#page-107-0) ページの[「故障かな !?](#page-98-0)」でご確認のあと、直ら ないときは、電源を切り、電源プラグを抜いて、お買い上 げ日と下記の内容をご連絡ください。

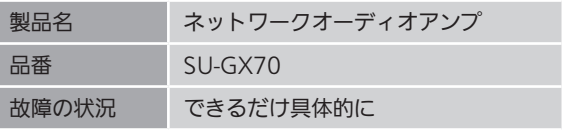

• 保証期間中は、保証書の規定に従って出張修理いたしま す。

保証期間:お買い上げ日から本体 1 年間

• 保証期間終了後は、診断をして修理できる場合は、ご要 望により修理させていただきます。

※修理料金は次の内容で構成されています。

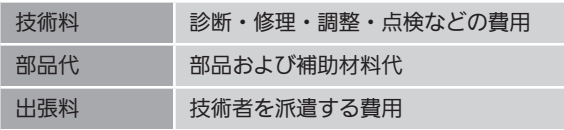

※補修用性能部品の保有期間 8年

当社は、このネットワークオーディオアンプの補修用性能 部品(製品の機能を維持するための部品)を、製造打ち切 り後 8 年保有しています。

<span id="page-121-0"></span>転居や贈答品などでお困りの場合は、 次の窓口にご相談ください

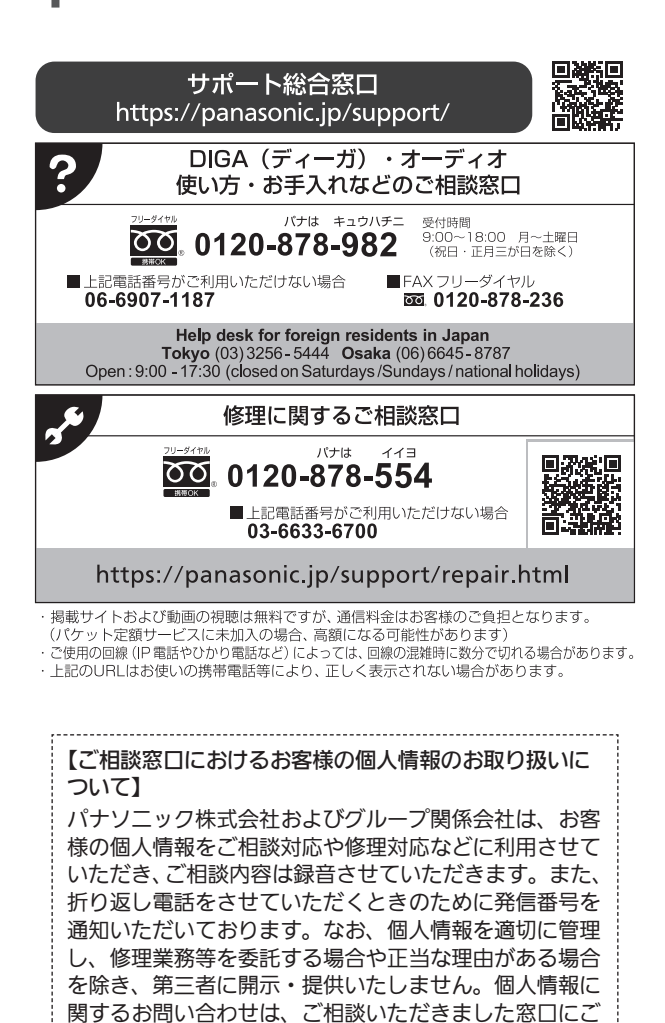

-------------------------------------

連絡ください。

122

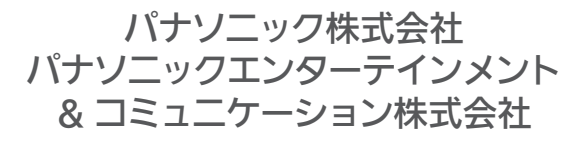

〒 570-0021 大阪府守口市八雲東町 1 丁目 10 番 12 号 © Panasonic Corporation 2023

> TQBM0838 M0623YY0